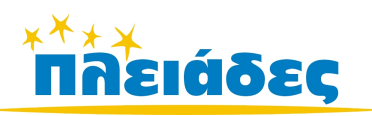

*Ανάπτυξη Εκπαιδευτικού Λογισμικού και Ολοκληρωμένων Εκπαιδευτικών Πακέτων για τα Ελληνικά σχολεία της Πρωτοβάθμιας και Δευτεροβάθμιας Εκπαίδευσης & Διάθεση Προϊόντων Εκπαιδευτικού Λογισμικού στα Σχολεία*

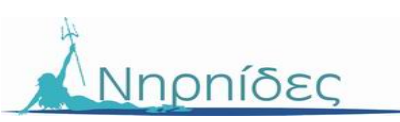

#### **«Ανάπτυξη Ολοκληρωμένων Εκπαιδευτικών Πακέτων»**

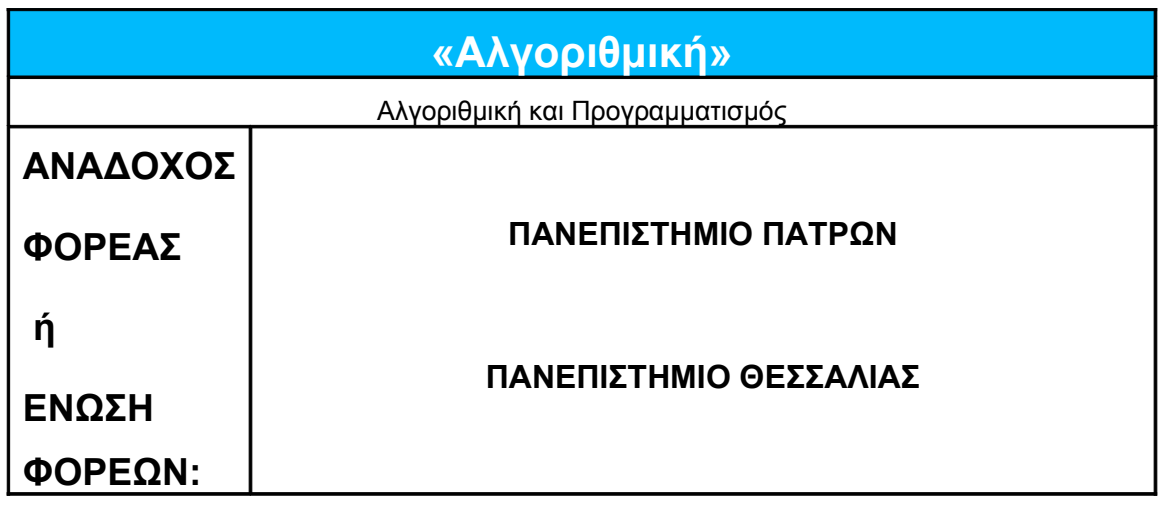

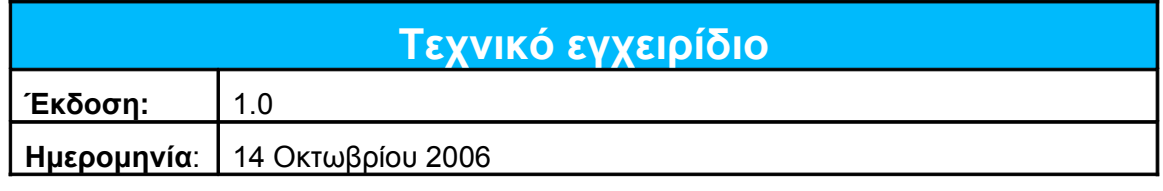

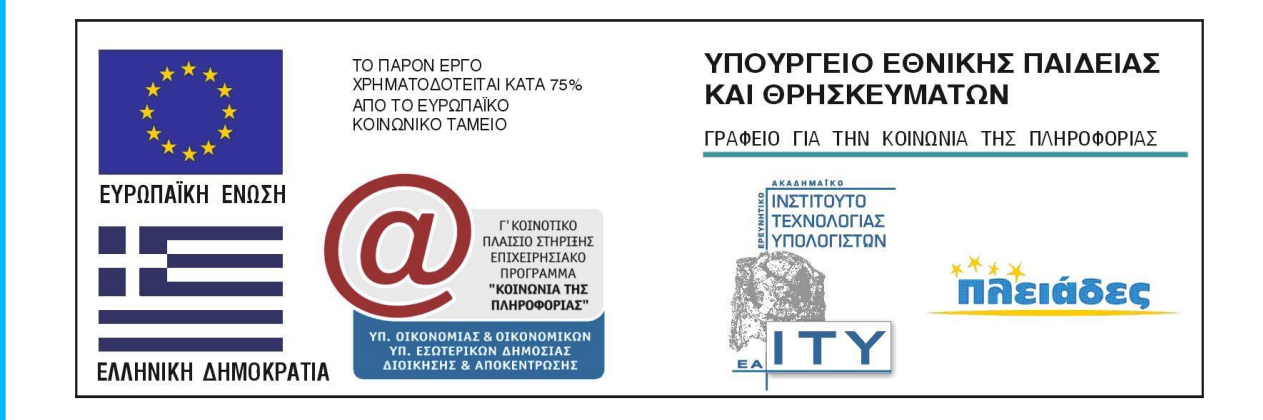

#### **Ανάδοχος Φορέας Έργου**

ΠΑΙΔΑΓΩΓΙΚΟ ΤΜΗΜΑ ΝΗΠΙΑΓΩΓΩΝ, ΠΑΝΕΠΙΣΤΗΜΙΟ ΠΑΤΡΩΝ ΣΥΝΕΡΓΑΖΟΜΕΝΟΣ ΦΟΡΕΑΣ: ΠΑΙΔΑΓΩΓΙΚΟ ΤΜΗΜΑ ΔΗΜΟΤΙΚΗΣ ΕΚΠΑΙΔΕΥΣΗΣ, ΠΑΝΕΠΙΣΤΗΜΙΟ ΘΕΣΣΑΛΙΑΣ

#### **Ομάδα Ανάπτυξης του Έργου «Αλγοριθμική και Προγραμματισμός»**

#### **Συντονιστής έργου:**

ΒΑΣΙΛΕΙΟΣ ΚΟΜΗΣ, Επίκουρος Καθηγητής Πανεπιστημίου Πατρών

#### **Εκπαιδευτική ομάδα:**

ΑΛΚΗΣ ΓΕΩΡΓΟΠΟΥΛΟΣ, Καθηγητής ΠΕ 19 ΘΕΟΔΩΡΑ ΚΟΥΜΠΟΥΡΗ, Καθηγήτρια ΠΕ 20 ΠΑΝΑΓΙΩΤΗΣ ΠΟΛΙΤΗΣ, Επίκουρος Καθηγητής Πανεπιστημίου Θεσσαλίας ΘΕΟΦΑΝΗ ΠΥΡΖΑ, Καθηγήτρια ΠΕ 20 ΑΣΤΕΡΙΟΣ ΦΑΝΙΚΟΣ, Καθηγητής ΠΕ 19

#### **Τεχνική ομάδα:**

ΗΛΙΑΣ ΛΕΟΝΤΙΑΔΗΣ, Πληροφορικός ΝΙΚΟΛΑΟΣ ΤΣΕΛΙΟΣ, Λέκτορας Πανεπιστημίου Πατρών

#### **Επιμέλεια:**

ΔΗΜΗΤΡΑ ΚΟΨΙΔΑ, Φιλόλογος

#### **Γραμματειακή υποστήριξη:**

ΒΑΣΙΛΙΚΗ ΚΟΖΙΑ, ΕΤΕΠ Πανεπιστημίου Πατρών

#### **Υπεύθυνος παρακολούθησης εκ μέρους του ΕΑ.ΙΤΥ:**

ΑΡΙΣΤΕΙΔΗΣ ΛΟΥΒΡΗΣ, Καθηγητής ΠΕ 19

# Πίνακας περιεχομένων

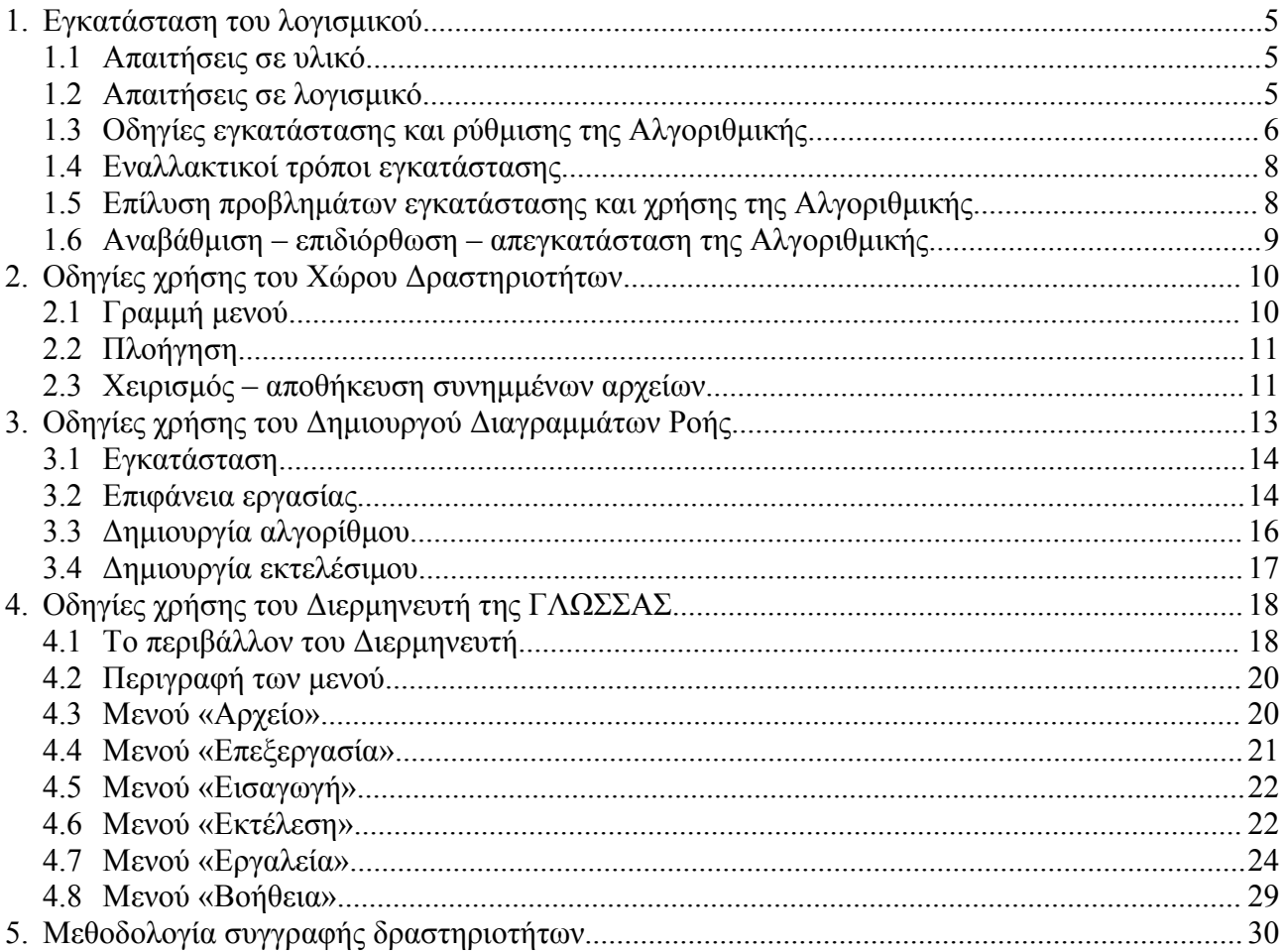

# **Εισαγωγή**

Το παρόν εγχειρίδιο περιγράφει την διαδικασία εγκατάστασης και χρήσης του πακέτου «Αλγοριθμική». Οι οδηγίες αναφέρονται σε καθηγητές και δεν ενδείκνυνται για μαθητές, δεδομένου ότι ορισμένα σημεία είναι αρκετά τεχνικά. Για περισσότερες πληροφορίες σχετικά με τις δυνατότητες και την προτεινόμενη μεθοδολογία χρήσης του λογισμικού, δείτε τα σχετικά βιβλία μαθητή και καθηγητή.

Στο πρώτο κεφάλαιο καταγράφονται οι προϋποθέσεις σε υλικολογισμικό, παρατίθενται τα βήματα εγκατάστασης του πακέτου και δίνονται κάποιες οδηγίες επίλυσης πιθανών προβλημάτων κατά την εγκατάσταση.

Το δεύτερο κεφάλαιο είναι το εγχειρίδιο χρήσης του Χώρου Δραστηριοτήτων, του κεντρικού περιβάλλοντος εκκίνησης των δραστηριοτήτων.

Ο Δημιουργός Διαγραμμάτων Ροής χρησιμοποιείται για την κατασκευή και εκτέλεση δραστηριοτήτων με διαγράμματα ροής, και περιγράφεται στο κεφάλαιο τρία.

Στο τέταρτο κεφάλαιο δίνεται το εγχειρίδιο χρήσης του Διερμηνευτή της ΓΛΩΣΣΑΣ, ο οποίος χρησιμοποιείται από τις δραστηριότητες που περιλαμβάνουν πρόγραμμα με μορφή ψευδοκώδικα.

Τέλος, στο πέμπτο κεφάλαιο παρουσιάζεται η προτεινόμενη μεθοδολογία συγγραφής δραστηριοτήτων και τα αντίστοιχα τεχνικά εργαλεία.

# **1 Εγκατάσταση του λογισμικού**

Το πακέτο «Αλγοριθμική και προγραμματισμός» αποτελείται από τα παρακάτω στοιχεία:

☑Χώρος Δραστηριοτήτων [\(http://activityspace.sourceforge.net\)](http://activityspace.sourceforge.net/)

☑Δραστηριότητες για τον μαθητή

☑Δραστηριότητες για τον καθηγητή, με εκτενή σχόλια και λύσεις

☑Διερμηνευτής της ΓΛΩΣΣΑΣ [\(http://www.alkisg.com\)](http://www.alkisg.com/)

☑Δημιουργός Διαγραμμάτων Ροής [\(http://www.ecedu.upatras.gr/flowchart/\)](http://www.ecedu.upatras.gr/flowchart/)

Για την ευκολότερη εγκατάσταση έχουν δημιουργηθεί δύο ξεχωριστά πακέτα εγκατάστασης, ένα για τους καθηγητές και ένα για τους μαθητές.

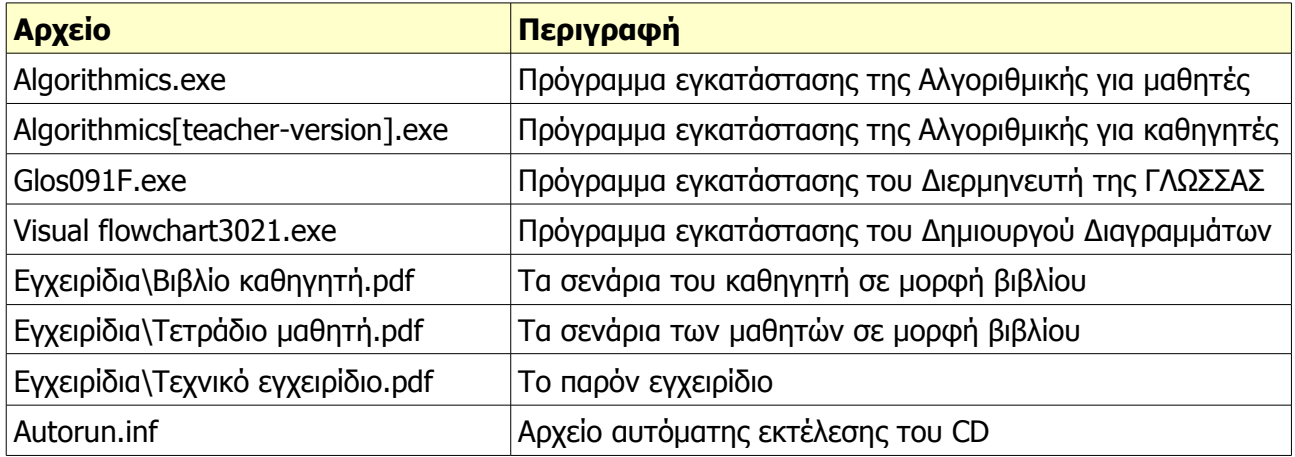

Συγκεκριμένα, το CD του έργου περιέχει τα εξής αρχεία:

#### *1.1 Απαιτήσεις σε υλικό*

Οι απαιτήσεις σε υλικό της Αλγοριθμικής είναι ιδιαίτερα χαμηλές:

☑Επεξεργαστής 486 συχνότητας 66MHz (προτείνεται Pentium@200MHz)

☑Μνήμη RAM 16 Mb (προτείνεται 32 Mb)

☑Οποιαδήποτε κάρτα γραφικών τύπου VGA (προτείνεται ανάλυση τουλάχιστον 800x600 με 256 χρώματα)

☑Οποιαδήποτε οθόνη τύπου VGA (προτείνεται έγχρωμη τουλάχιστον 800x600)

☑100 Mb ελεύθερου χώρου στον σκληρό δίσκο

☑Μονάδα CD-ROM οποιασδήποτε ταχύτητας ή κοινόχρηστος δικτυακός φάκελος για την εγκατάσταση του CD

☑Προτείνεται η ύπαρξη ποντικιού, μάλιστα για ορισμένες δραστηριότητες είναι απαραίτητη.

### *1.2 Απαιτήσεις σε λογισμικό*

Η Αλγοριθμική απαιτεί το παρακάτω λογισμικό να είναι ήδη εγκατεστημένο στον υπολογιστή:

☑Οποιαδήποτε έκδοση των ελληνικών ή αγγλικών Windows (32 bit): 95, 98, Me, NT, 2000, XP, 2003

☑Internet Explorer 4.0 ή νεότερος (η εγκατάσταση του I.E. 4.0 στα NT προϋποθέτει SP3 ή νεότερο). Προτείνεται I.E. 5.5 ή νεότερος. Μπορείτε να αναβαθμίσετε δωρεάν τον Internet Explorer σας από συνοδευτικά CD περιοδικών ή από την ιστοσελίδα της Microsoft, [http://www.microsoft.com/windows/ie/default.mspx.](http://www.microsoft.com/windows/ie/default.mspx)

☑Ειδικά για τα Windows 95, για την εμφάνιση των δραστηριοτήτων θα πρέπει να εγκατασταθεί το HTML Help Installation and Update Package το οποίο και εμπεριέχεται στο CD της Αλγοριθμικής. Οι νεότερες εκδόσεις των Windows έχουν προεγκατεστημένο το λογισμικό HTML Help.

#### *1.3 Οδηγίες εγκατάστασης και ρύθμισης της Αλγοριθμικής*

Το πρόγραμμα εγκατάστασης της Αλγοριθμικής διατίθεται σε δύο εκδόσεις, μία για το μαθητή και μία για τον καθηγητή, η οποία περιέχει οδηγίες για τη διδασκαλία των δραστηριοτήτων καθώς και ενδεικτικές λύσεις.

Κατά την εισαγωγή του CD, εάν είναι ενεργοποιημένη η αυτόματη εκτέλεση, θα γίνει εκκίνηση της έκδοσης για μαθητές, Algorithmics.exe. Για τον υπολογιστή του καθηγητή θα πρέπει να γίνει ακύρωση της εγκατάστασης, να ανοιχτεί το CD με την εξερεύνηση των Windows και να εκτελεστεί η έκδοση Algorithmics[teacher-version].exe.

Οι οθόνες του προγράμματος εγκατάστασης είναι κοινές και στις δύο εκδόσεις, εκτός από την τρίτη οθόνη που υπάρχει μόνο στην έκδοση για καθηγητές.

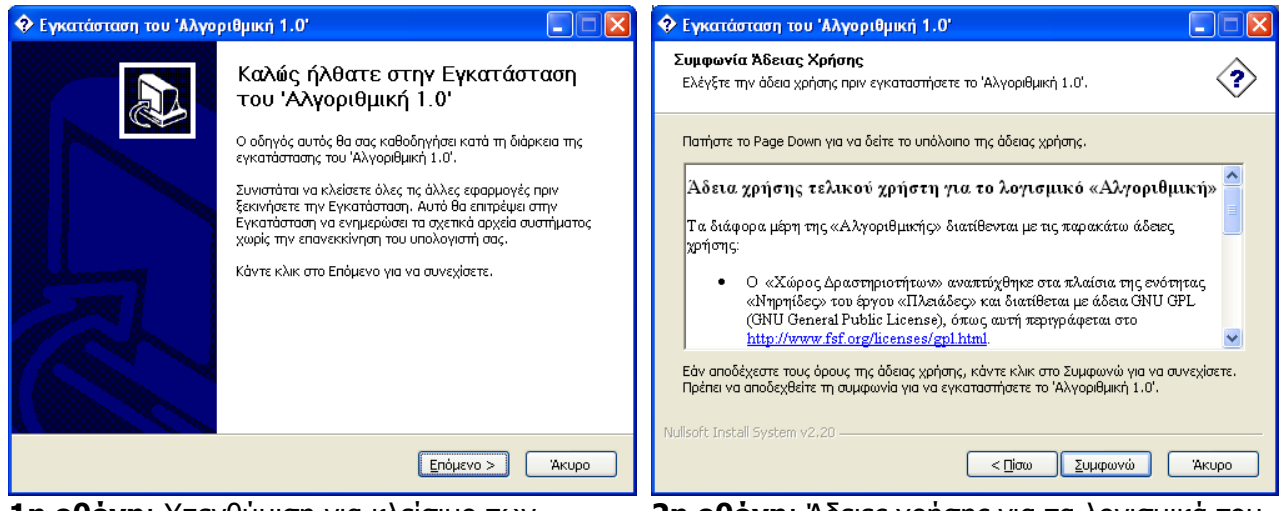

**1η οθόνη**: Υπενθύμιση για κλείσιμο των ανοιχτών εφαρμογών.

**2η οθόνη**: Άδειες χρήσης για τα λογισμικά του πακέτου Αλγοριθμική.

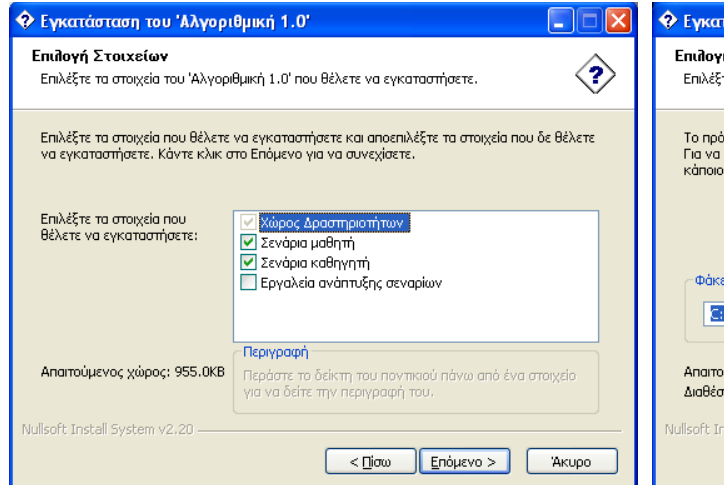

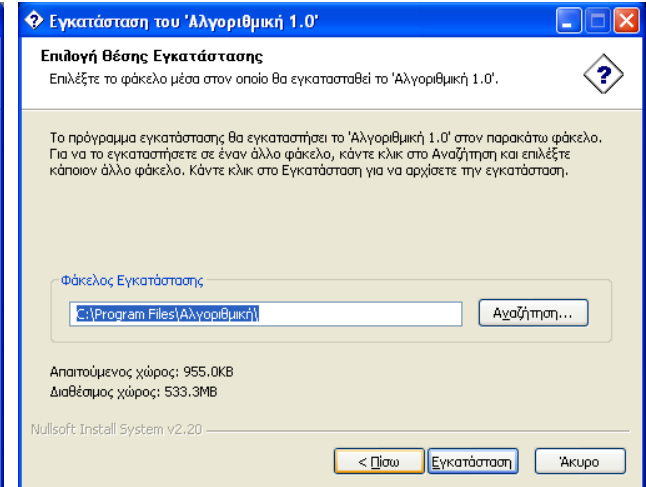

**4η οθόνη**: Επιλογή φακέλου εγκατάστασης.

**3η οθόνη**: Εμφανίζεται μόνο στην έκδοση για καθηγητές και επιτρέπει την επιλογή των στοιχείων εγκατάστασης.

Τα εργαλεία ανάπτυξης σεναρίων δεν είναι απαραίτητο να εγκατασταθούν. Χρειάζονται μόνο στους καθηγητές που θέλουν να αλλάξουν τις υπάρχουσες δραστηριότητες ή να προσθέσουν δικές τους. Πληροφορίες για τη μεθοδολογία συγγραφής

δραστηριοτήτων υπάρχουν σε επόμενο κεφάλαιο.

Φ Εγκατάσταση του Άλγοριθμική 1.0'

.<br>Παρακαλώ περιμένετε όσο το 'Αλγοριθμική 1.0' εγκαθίσταται

ακριστικό του περισσικού της συναιστικός από συστατοργικός<br>Φάκελος εξόδου: C:\Program Files\Αλγοριθμική<br>Φάκελος εξόδου: C:\Program Files\Αλγοριθμική\Σενάρια

Εγκατάσταση Σε Εξέλιξη

*<u>PERSONAL PROPERTY</u>* 

.<br>Nullsoft Install System v2.20

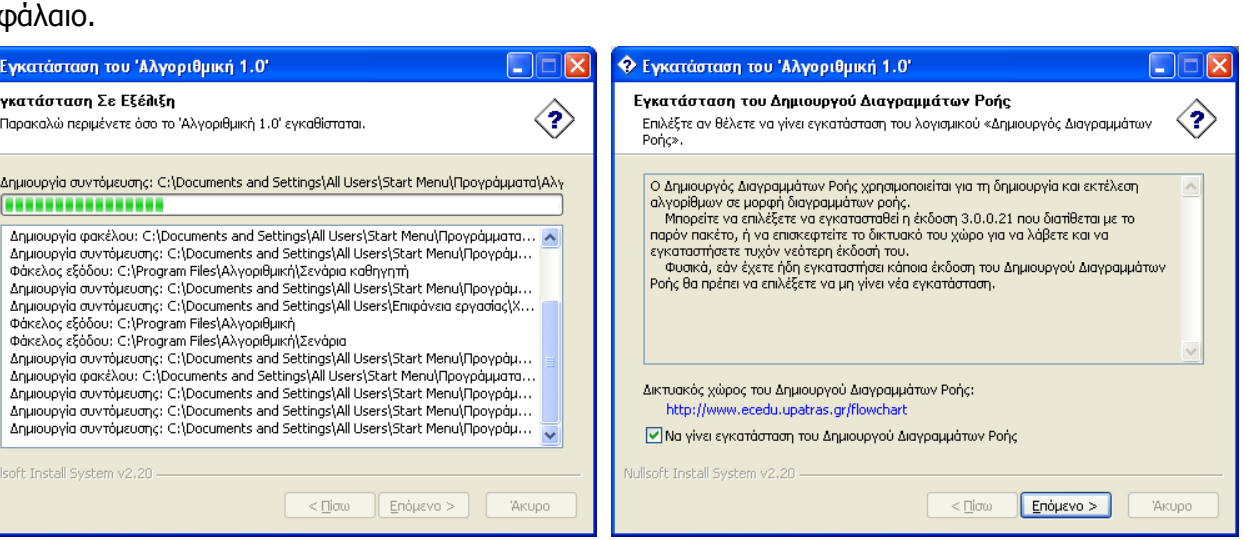

#### **5η οθόνη**: Πρόοδος εγκατάστασης. **6η οθόνη**: Εγκατάσταση του Δημιουργού Διαγραμμάτων Ροής.

Εφόσον το κουτί «Να γίνει εγκατάσταση του Δημιουργού Διαγραμμάτων Ροής» παραμείνει επιλεγμένο, θα εκτελεστεί το αρχείο «Visual flowchart3021.exe» από το CD.

Εάν θέλετε, μπορείτε να επισκεφτείτε τη σελίδα του λογισμικού για τυχόν νεότερη έκδοση.

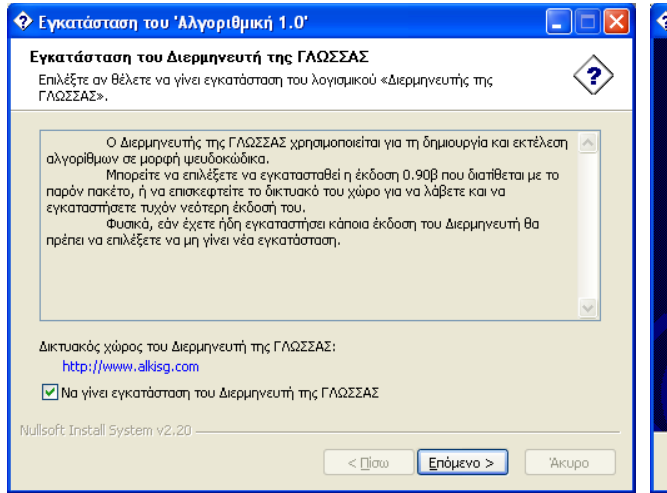

**7η οθόνη**: Εγκατάσταση του Διερμηνευτή της ΓΛΩΣΣΑΣ.

Εφόσον το κουτί «Να γίνει εγκατάσταση του Διερμηνευτή της ΓΛΩΣΣΑΣ» παραμείνει επιλεγμένο, θα εκτελεστεί το αρχείο «Glos091F.exe» από το CD.

Εάν θέλετε, μπορείτε να επισκεφτείτε τη σελίδα του λογισμικού για τυχόν νεότερη έκδοση.

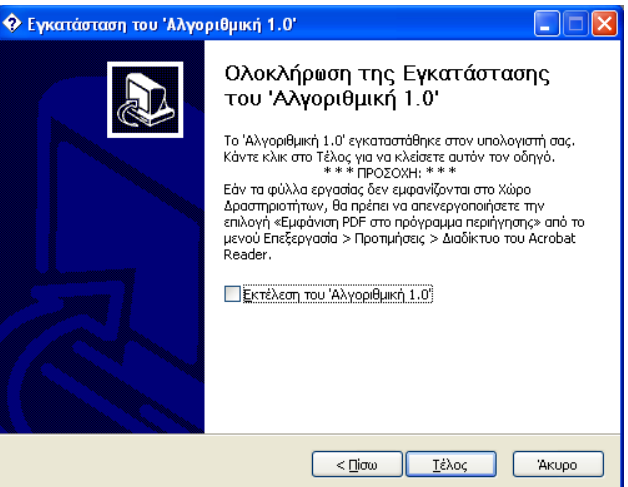

**8η οθόνη**: Ολοκλήρωση της εγκατάστασης. Προσοχή στην προειδοποίηση: για να εμφανίζονται τα φύλλα εργασίας στο Χώρο Δραστηριοτήτων, θα πρέπει να απενεργοποιήσετε την επιλογή «Εμφάνιση PDF στο πρόγραμμα περιήγησης» από το μενού Επεξεργασία > Προτιμήσεις > Διαδίκτυο του Acrobat Reader.

#### *1.4 Εναλλακτικοί τρόποι εγκατάστασης*

Η πρόσβαση στο εκτελέσιμο αρχείο για την εγκατάσταση της Αλγοριθμικής μπορεί να γίνει όπως κάθε άλλο αρχείο, είτε μέσω CD, είτε μέσω τοπικού δικτύου, είτε από ιστοσελίδα στο Διαδίκτυο.

Τα προγράμματα εγκατάστασης της αλγοριθμικής έχουν κατασκευαστεί με το λογισμικό ανοικτού κώδικα NSIS (Nullsoft Scriptable Install System) και μπορούν να δεχτούν τις παρακάτω παραμέτρους για την αυτοματοποίηση της εγκατάστασης:

- **/S**: εγκατάσταση χωρίς μηνύματα
- **/D=C:\Bla**: επιλογή φακέλου εγκατάστασης
- **/NCRC**: απενεργοποίηση κυκλικού ελέγχου πλεονασμού

#### *1.5 Επίλυση προβλημάτων εγκατάστασης και χρήσης της Αλγοριθμικής*

Η πιο συνηθισμένη δυσλειτουργία της αλγοριθμικής παρουσιάζεται αν δεν ακολουθηθούν οι οδηγίες της τελευταίος οθόνης κατά την εγκατάσταση: ρύθμιση του Acrobat Reader ώστε να προβάλλονται τα φύλλα εργασίας στο Χώρο Δραστηριοτήτων. Ο τεχνικός λόγος που απαιτείται αυτή η ρύθμιση εξηγείται στη διεύθυνση [http://www.helpware.net/FAR/far\\_faq.htm#pdflink](http://www.helpware.net/FAR/far_faq.htm#pdflink)

Επειδή σφάλματα μπορεί να γίνουν γνωστά αρκετό χρόνο μετά την ολοκλήρωση του έργου, έχουν δημιουργηθεί ιστοσελίδες υποστήριξης για το κάθε λογισμικό:

● Γενικά για την Αλγοριθμική: [http://users.sch.gr/alkisg/algorithmics/](http://users.sch.gr/alkisg/algorithmics)

- Χώρος Δραστηριοτήτων: [http://users.sch.gr/alkisg/activityspace/](http://users.sch.gr/alkisg/activityspace)
- Διερμηνευτής της ΓΛΩΣΣΑΣ: [http://users.sch.gr/alkisg/diermnveutns/](http://users.sch.gr/alkisg/diermnveutns)
- Δημιουργός Διαγραμμάτων Ροής: <http://users.sch.gr/alkisg/flowprogramming/>

Οι ιστοσελίδες αυτές είναι προσπελάσιμες και από το μενού Βοήθεια του Χώρου Δραστηριοτήτων.

#### *1.6 Αναβάθμιση – επιδιόρθωση – απεγκατάσταση της Αλγοριθμικής*

Η Αλγοριθμική περιλαμβάνει τρεις επιμέρους εφαρμογές, η κάθε μία από τις οποίες αναπτύσσεται αυτόνομα. Για τη λήψη νέων εκδόσεων μπορείτε να επισκέπτεστε τις παρακάτω ιστοσελίδες:

- Χώρος Δραστηριοτήτων: [http://activityspace.sourceforge.net](http://activityspace.sf.net/)
- Διερμηνευτής της ΓΛΩΣΣΑΣ: [http://www.alkisg.com](http://www.alkisg.com/)
- Δημιουργός Διαγραμμάτων Ροής: <http://www.ecedu.upatras.gr/flowchart/>

Ο δικτυακός χώρος του έργου βρίσκεται στη διεύθυνση

● Αλγοριθμική: <http://www.ecedu.upatras.gr/algorithmics/>

Κάθε μία από τις εφαρμογές μπορεί να απεγκατασταθεί από τον Πίνακα Ελέγχου των Windows, επιλέγοντας το εικονίδιο «Προσθαφαίρεση Προγραμμάτων».

# **2 Οδηγίες χρήσης του Χώρου Δραστηριοτήτων**

Ο Χώρος Δραστηριοτήτων χρησιμοποιείται για την προβολή του ηλεκτρονικού μέρους των σεναρίων. Αποτελεί το κεντρικό περιβάλλον της Αλγοριθμικής. Η εκκίνησή του γίνεται από το μενού Έναρξη > Προγράμματα > Αλγοριθμική > Χώρος Δραστηριοτήτων.

Ο καθηγητής έχει τη δυνατότητα να προβάλλει τις δραστηριότητες με τη μορφή που τις βλέπουν οι μαθητές επιλέγοντας Έναρξη > Προγράμματα > Αλγοριθμική > Χώρος Δραστηριοτήτων [προβολή μαθητή].

Η αρχική οθόνη των μαθητών φαίνεται παρακάτω:

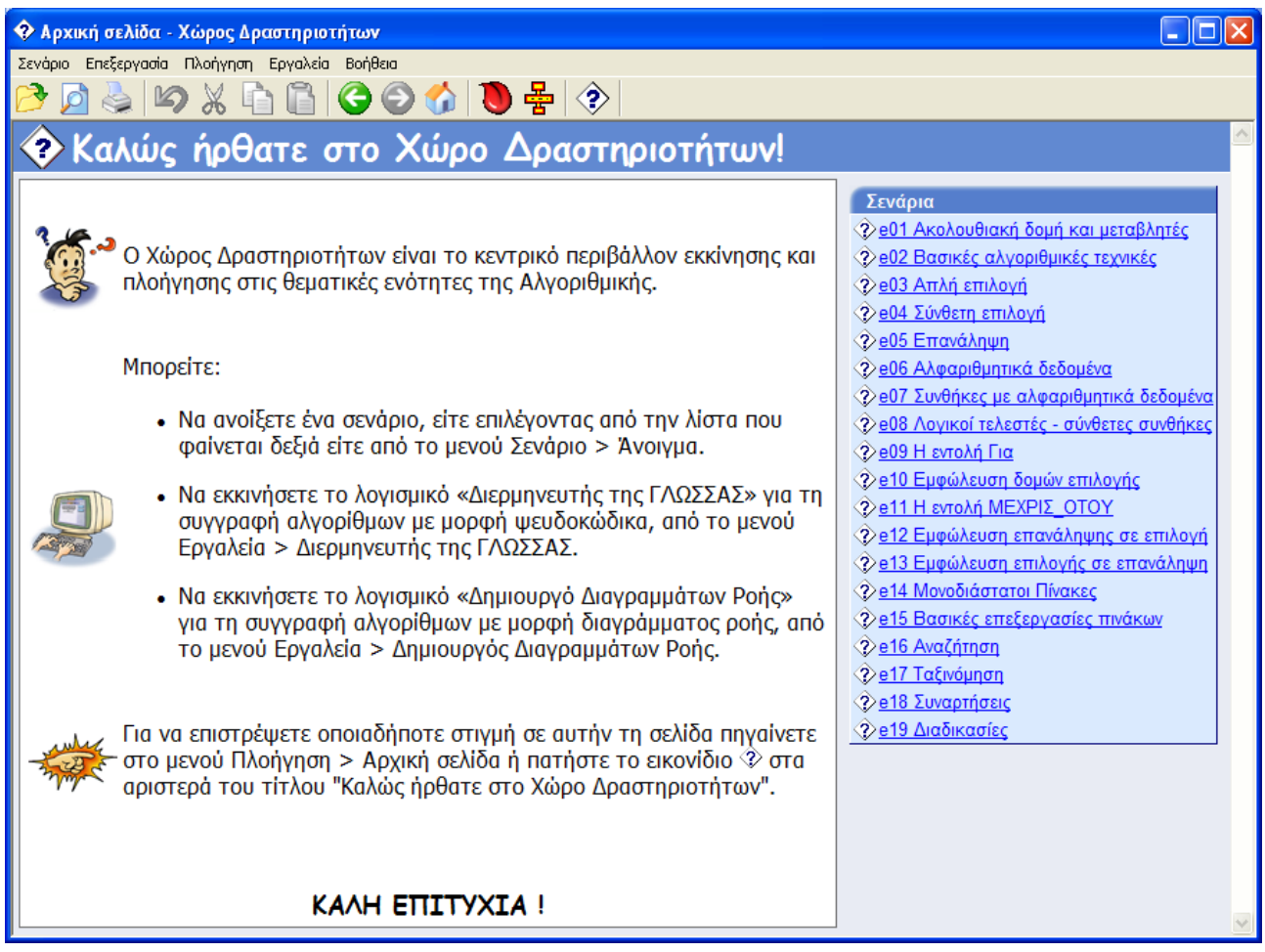

### *2.1 Γραμμή μενού*

Πολλές από τις λειτουργίες του κεντρικού μενού απαντώνται σε πληθώρα προγραμμάτων και οι μαθητές είναι ήδη εξοικειωμένοι με αυτές. Ορισμένες λειτουργίες που είναι μοναδικές στο Χώρο Δραστηριοτήτων είναι οι εξής:

#### ● **Σενάρια > Πρόσβαση στην online βάση δραστηριοτήτων**:

Ανοίγει το δικτυακό χώρο <http://users.sch.gr/alkisg/activities> στο εσωτερικό του Χώρου Δραστηριοτήτων. Σε αυτόν τον χώρο θα φιλοξενηθούν δραστηριότητες που πιθανώς θα

δημιουργήσει η εκπαιδευτική κοινότητα ανεξάρτητα από το παρόν έργο.

#### ● **Εργαλεία > Διερμηνευτής της ΓΛΩΣΣΑΣ**:

Εκκινεί το λογισμικό για την ανάπτυξη αλγορίθμων με μορφή ψευδοκώδικα.

#### ● **Εργαλεία > Δημιουργός Διαγραμμάτων Ροής**:

Εκκινεί το λογισμικό για την ανάπτυξη αλγορίθμων με μορφή διαγραμμάτων ροής.

#### ● **Βοήθεια > Δικτυακός τόπος ...**:

Ανοίγει σε εξωτερικό παράθυρο τους δικτυακούς τόπους των εφαρμογών που απαρτίζουν την Αλγοριθμική.

#### ● **Βοήθεια > Τόπος υποστήριξης ...**:

Επειδή είναι πιθανό να εντοπιστούν προβλήματα μετά την περίοδο υποστήριξης του έργου, έχουν κατασκευαστεί ιστοσελίδες υποστήριξης στις οποίες θα μπορούν να αναφέρονται και να επιλύονται θέματα χρήσης των εφαρμογών.

Η **γραμμή εργαλείων** παρέχει ευκολότερη πρόσβαση σε ορισμένες από τις εντολές που υπάρχουν και στο κεντρικό μενού.

# *2.2 Πλοήγηση*

Η πλοήγηση στο Χώρο Δραστηριοτήτων είναι απλή και ακολουθεί τη φιλοσοφία των προγραμμάτων περιήγησης (browsers). Η πρόσβαση στην αρχική σελίδα με τη λίστα των

θεματικών ενοτήτων μπορεί να γίνει είτε από το εικονίδιο **(2)** αριστερά της επικεφαλίδας «Καλώς

ήρθατε στο Χώρο Δραστηριοτήτων» είτε από το εικονίδιο **Δελλ**από τη γραμμή εργαλείων.

Στο αριστερό μέρος υπάρχει η περιγραφή της θεματικής ενότητας, ενώ στο δεξί μέρος βρίσκεται η λίστα με τους συνδέσμους και τα αρχεία που θα χρειαστούν οι μαθητές για να ολοκληρώσουν τη δραστηριότητα.

Στην επικεφαλίδα υπάρχει ανά πάσα στιγμή η τρέχουσα διαδρομή που έχει ακολουθήσει ο μαθητής, για παράδειγμα

# > Αντιμετάθεση > Αλλανή στάδιο 1ο

Έτσι ο χρήστης μπορεί με ένα μόνο κλικ να επιστρέψει είτε στην αρχική σελίδα του Χώρου Δραστηριοτήτων, είτε στη θεματική ενότητα, είτε στη δραστηριότητα.

#### *2.3 Χειρισμός – αποθήκευση συνημμένων αρχείων*

Οι δραστηριότητες συνήθως περιέχουν συνημμένα αρχεία του Διερμηνευτή και του Δημιουργού Διαγραμμάτων. Οι μαθητές μπορούν εύκολα να τα ανοίξουν επιλέγοντάς τα από τη δεξιά στήλη του Χώρου Δραστηριοτήτων. Αν όμως χρειαστεί να αποθηκεύσουν τις αλλαγές που έκαναν, θα πρέπει ο καθηγητής να τους επισημάνει να τα αποθηκεύουν στο φάκελό τους (π.χ. Τα έγγραφά μου) και όχι στο ίδιο μονοπάτι όπου ανοίχτηκαν.

Ο τεχνικός λόγος είναι ότι οι δραστηριότητες είναι .chm αρχεία, δηλαδή αρχεία βοήθειας των Windows. Ο τύπος αυτός επιλέχθηκε επειδή συγκεντρώνει όλα τα αρχεία της δραστηριότητας σε ένα μοναδικό αρχείο, το οποίο διανέμεται εύκολα, ενώ ταυτόχρονα είναι συμπιεσμένο με

αποτέλεσμα τη γρηγορότερη διακίνησή του μέσω Διαδικτύου. Βέβαια, δεν είναι δυνατόν να αλλαχθούν τα αρχεία που βρίσκονται στο εσωτερικό των chm δραστηριοτήτων. Έτσι, αν ο χρήστης αποθηκεύσει κάποιο αρχείο του Διερμηνευτή που άνοιξε σε κάποιο βήμα μιας δραστηριότητας, το αρχείο αυτό θα αποθηκευτεί σε προσωρινό φάκελο των Windows και όχι στα έγγραφά του.

Αυτή η συμπεριφορά είναι επιθυμητή, αφού κάθε τμήμα τάξης θα πρέπει να έχει διαφορετικό φάκελο για τα έγγραφά του, ώστε να μην επικαλύπτονται (overwrite) αρχεία μαθητών άλλων τμημάτων.

# **3 Οδηγίες χρήσης του Δημιουργού Διαγραμμάτων Ροής**

O «Δημιουργός Διαγραμμάτων Ροής» (τρέχουσα έκδοση 3.021, http://www.ecedu.upatras.gr/flowchart/) είναι ένα περιβάλλον ανάπτυξης και εκτέλεσης αλγορίθμων απευθείας σε μορφή διαγραμμάτων ροής. Ακολουθεί την κλασσική φιλοσοφία μιας παραθυρικής εφαρμογής (γραμμή μενού, εργαλείων, κουμπιά εκτέλεσης κτλ). Ο σχεδιασμός των διαγραμμάτων γίνεται με γραφικό τρόπο (στυλ απ'ευθείας χειρισμού), δηλαδή με την τοποθέτηση κουτιών εντολών ή αποφάσεων και την σύνδεσή τους με γραμμές ροής εκτέλεσης. Η προσέγγιση της διαδικασίας εκτέλεσης της εργασίας συνάδει απόλυτα με τη γραφική φύση των διαγραμμάτων ροής: η ανάπτυξη αλγορίθμων γίνεται με την τεχνική drag 'n' drop: οι διαθέσιμες «εντολές» (κουτιά εισόδου, εξόδου, επιλογής κτλ) εμφανίζονται στο αριστερό πλαίσιο του προγράμματος, και ο μαθητής τα «σέρνει» στον κυρίως χώρο του προγράμματος για να δημιουργήσει διαγράμματα ροής. Η είσοδος / έξοδος των αλγορίθμων γίνεται μέσα από το σχετικό παράθυρο εκτέλεσης, ενώ είναι δυνατή η βήμα προς βήμα ή η αργή εκτέλεση και η παρακολούθηση των τιμών των μεταβλητών. Αποτελεί ένα ισχυρό εργαλείο για τα πρώτα βήματα των μαθητών στην αλγοριθμική, όπου είναι απαραίτητη η χρήση διαγραμμάτων ροής.

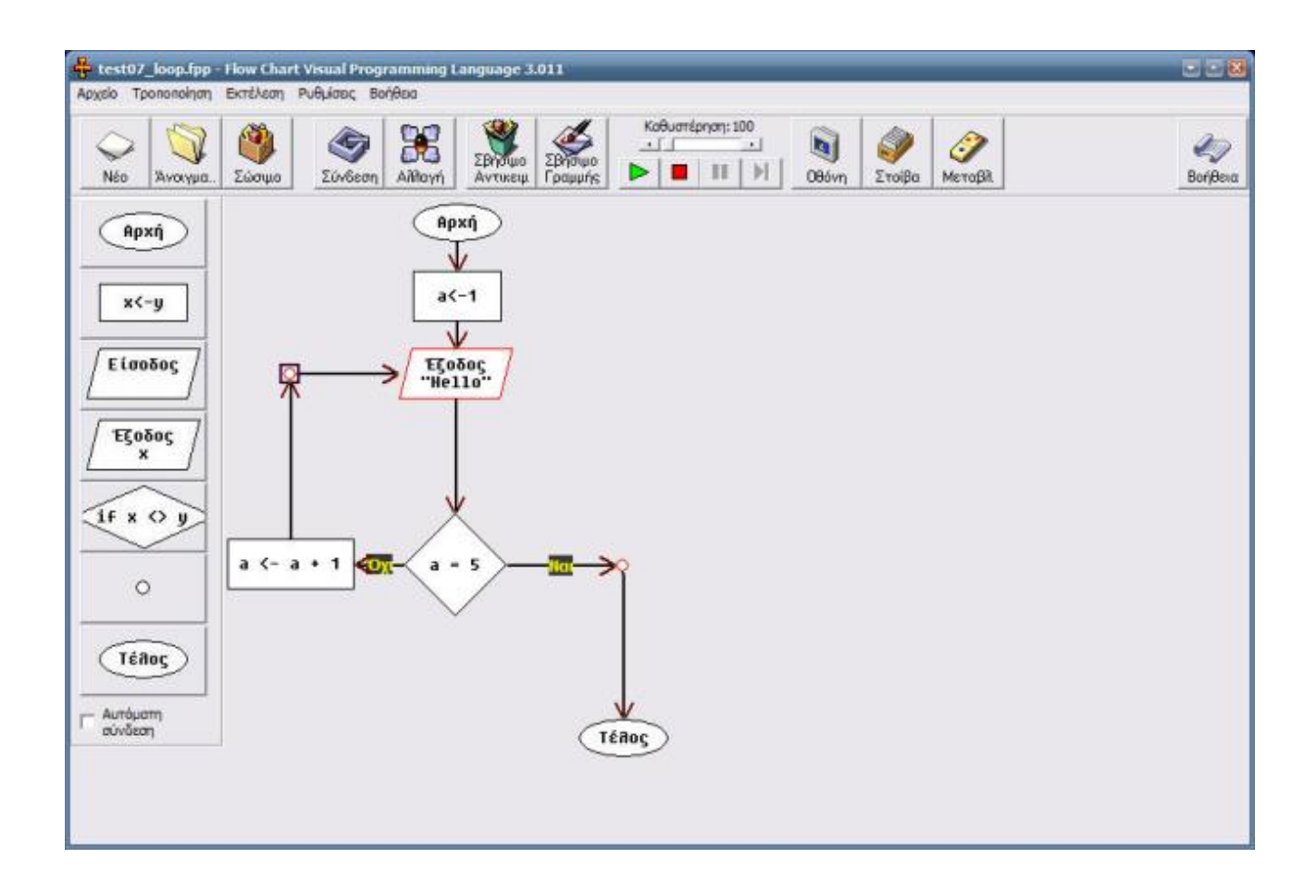

Έργο ΠΛΕΙΑΔΕΣ/Νηρηίδες, Γ' ΚΠΣ ΕΑ.ΙΤΥ / Υπ.Ε.Π.Θ.

Το πρόγραμμα «Δημιουργός Διαγραμμάτων Ροής» επιτρέπει την εκτέλεση αλγορίθμων με οπτικό τρόπο. Ο τρόπος χειρισμού είναι πολύ απλός. Συνίσταται στην επιλογή αντικειμένων από τη μπάρα στα αριστερά της επιφάνειας εργασίας και σύνδεσή τους με γραμμές. Ακολούθως επιλέγουμε εκτέλεση. Δίνεται επίσης η δυνατότητα βηματικής εκτέλεσης (όταν εισάγουμε τη μέγιστη δυνατή καθυστέρηση).

Μπορείτε να εξοικειωθείτε επιλέγοντας "Παραδείγματα" από το μενού "Αρχείο" και να τα εκτελέσετε.

# *3.1 Εγκατάσταση*

Η εγκατάσταση του προγράμματος είναι πολύ απλή. Αρχικά επιλέγουμε το αρχείο setup, στη συνέχεια το φάκελο εγκατάστασης, επιθεωρούμε τις επιλογές και επιλέγουμε install. Με την ολοκλήρωση της εγκατάστασης μπορούμε να εκκινήσουμε απευθείας το πρόγραμμα.

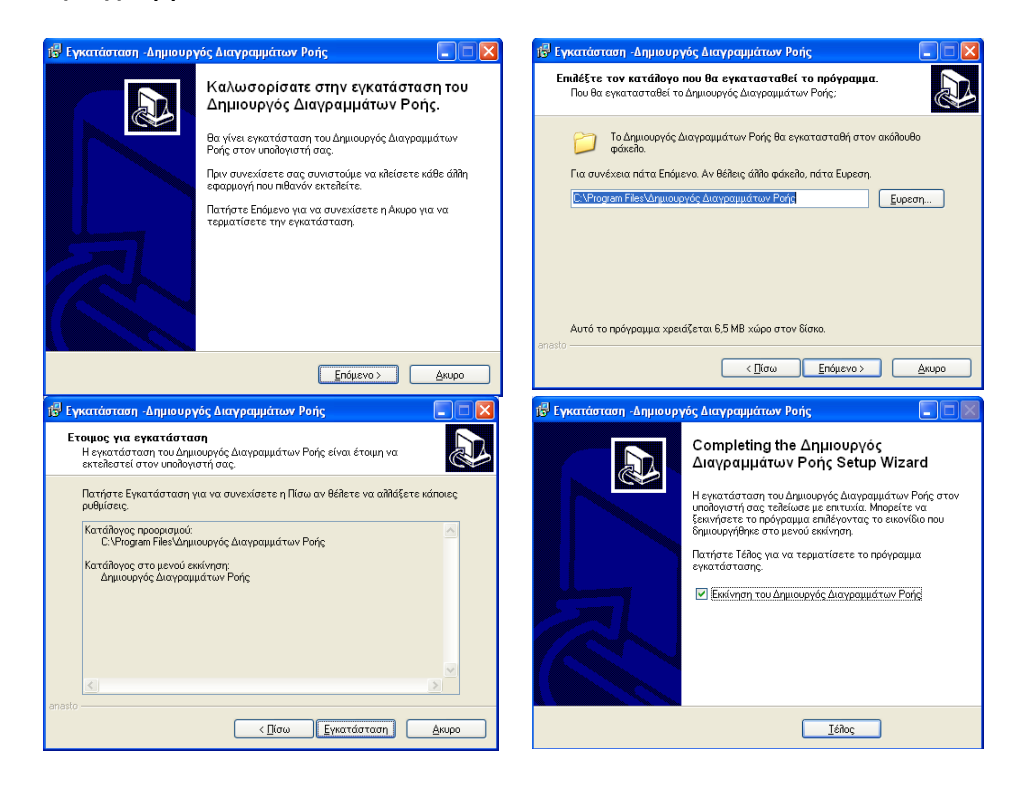

### *3.2 Επιφάνεια εργασίας*

Η Επιφάνεια εργασίας ακολουθεί τις κλασσικές συμβάσεις χρηστοκεντρικού σχεδιασμού με τις οποίες είναι εξοικειωμένοι όλοι οι χρήστες Τα αντικείμενα που βρίσκονται στην αριστερή εργαλειοθήκη επιτρέπουν την εισαγωγή των δομικών στοιχείων που περιγράφουν οπτικά τον αλγόριθμο.

Έργο ΠΛΕΙΑΔΕΣ/Νηρηίδες, Γ' ΚΠΣ ΕΑ.ΙΤΥ / Υπ.Ε.Π.Θ.

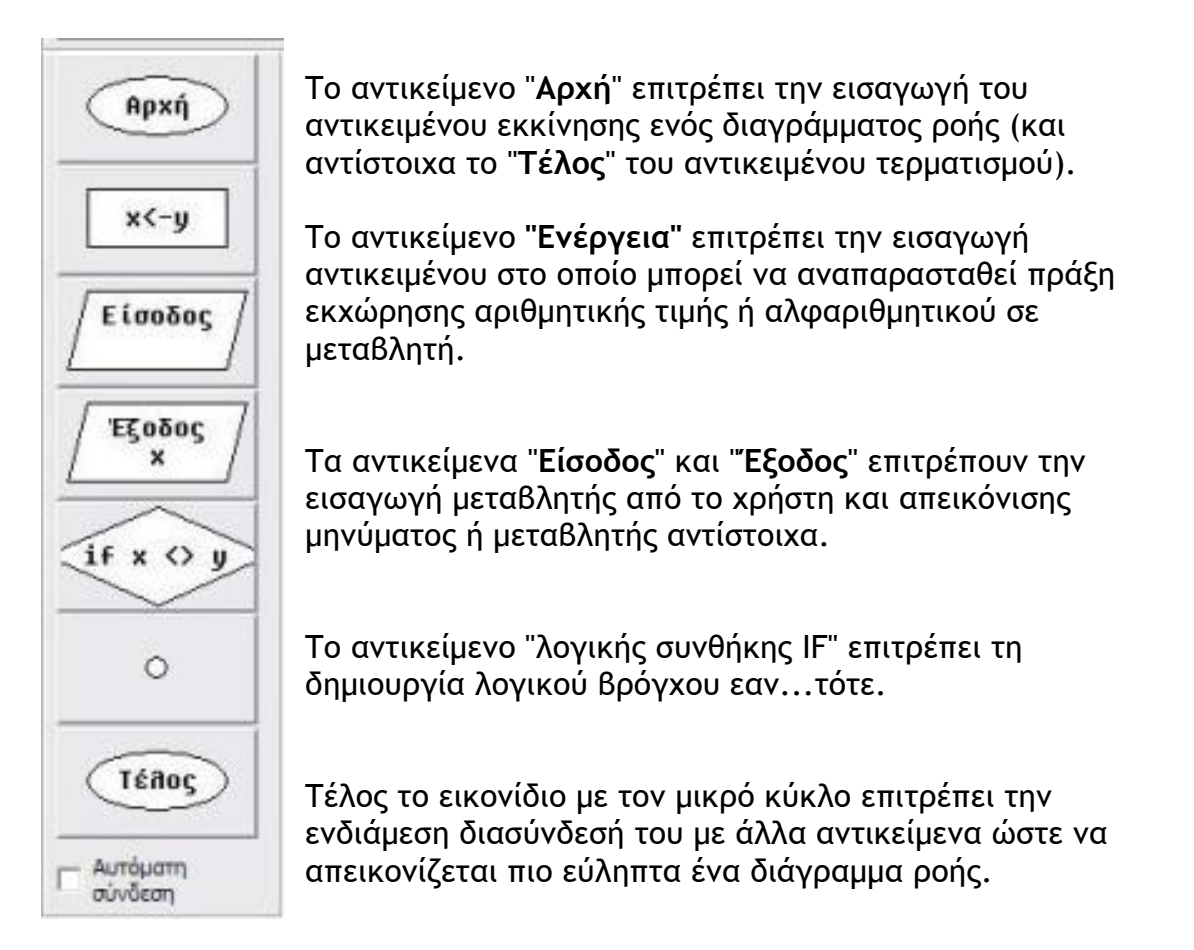

Η κεντρική μπάρα εργαλείων περιέχει τα εργαλεία που επιτρέπουν την εκτέλεση εργασιών από το χρήστη.

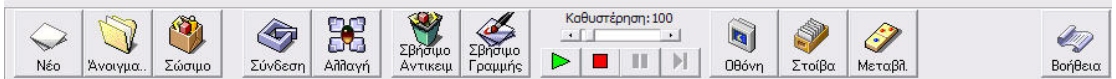

Η πρώτη ομάδα εργαλείων επιτρέπει τη δημιουργία **Νέου** διαγράμματος ροής, το **άνοιγμα** υπάρχοντος και την αποθήκευση (**Σώσιμο**) του τρέχοντος αντίστοιχα.

Η δεύτερη ομάδα εργαλείων επιτρέπει τη **Σύνδεση** δύο αντικειμένων (με γραμμή), την **Αλλαγή** των ιδιοτήτων των αντικειμένων το **Σβήσιμο (**Διαγραφή**)** ενός αντικειμένου (εναλλακτικά πατώντας το πλήκτρο Delete) και το **Σβήσιμο Γραμμής** (εναλλακτικά πατώντας τα πλήκτρα Shift+Delete)**.**

Ακολούθως, υπάρχουν τα αντικείμενα εκτέλεσης του διαγράμματος ροής (Εκτέλεση, Διακοπή, Παύση, Βήμα-Βήμα). Παράλληλα, δίνεται η δυνατότητα μεταβολή της καθυστέρησης. Σε περίπτωση που επιλεγεί η μέγιστη δυνατή καθυστέρηση, τότε πρακτικά η εκτέλεση γίνεται βήμα προς βήμα. Η μετάβαση στο επόμενο βήμα της

εκτέλεσης γίνεται με το πάτημα του αντίστοιχου πλήκτρου.

Η τελευταία ομάδα εργαλείων επιτρέπει την εμφάνιση της **Οθόνης** (ένα εικονικό τερματικό που εμφανίζει το αποτέλεσμα της εκτέλεσης του διαγράμματος ροής) την εμφάνισης της **στοίβας** μνήμης και των **μεταβλητών** που υπάρχουν στο πρόγραμμα.

Στα δεξιά της μπάρας εργαλείων υπάρχει το αντικείμενο εμφάνισης **βοήθειας**.

#### *3.3 Δημιουργία αλγορίθμου*

Τα αντικείμενα που βρίσκονται στην αριστερή εργαλειοθήκη επιτρέπουν την εισαγωγή των δομικών στοιχείων που περιγράφουν οπτικά τον αλγόριθμο. Επιλέγονται με απλό κλικ και εισάγονται στην επιφάνεια εργασίας. Η διαδικασία είναι καλύτερα κατανοητή με ένα παράδειγμα.

• Επιλέξτε το αντικείμενο "Αρχή" και εισάγετέ το στο χώρο εργασίας.

• Επιλέξτε το πλήκτρο "Έξοδος" και τοποθετήστε το κάτω από το προηγούμενο. Θα ερωτηθείτε για εισαγωγή παραμέτρων, εισάγετε τις λέξεις "Hello World!" στο κουτί κειμένου του διαλόγου που έχει εμφανιστεί.

• Επιλέξτε το πλήκτρο "Τέλος" και τοποθετήστε το κάτω από τα προηγούμενα.

Αυτή τη στιγμή έχετε τρεις εντολές στον αλγόριθμό σας οι οποίες δεν είναι διασυνδεδεμένες. Για να τις διασυνδέσουμε κάνουμε τα εξής:

- Επιλέγουμε το πρώτο αντικείμενο ("Αρχή") και ακολούθως το δεύτερο ("Έξοδος").
- Επιλέγουμε το εικονίδιο [Σύνδεση] για να συνδέσουμε τα αντικείμενα μεταξύ τους.
- Όμοια συνδέουμε και τα άλλα δύο αντικείμενα.

Σε περίπτωση που είχαμε επιλέξει την 'αυτόματη σύνδεση αντικειμένων' (κάτω αριστερά στη μπάρα εργαλείων) η διασύνδεση των αντικειμένων θα γινόταν αυτόματα.

Το αποτέλεσμα που θα παίρναμε είναι το εξής:

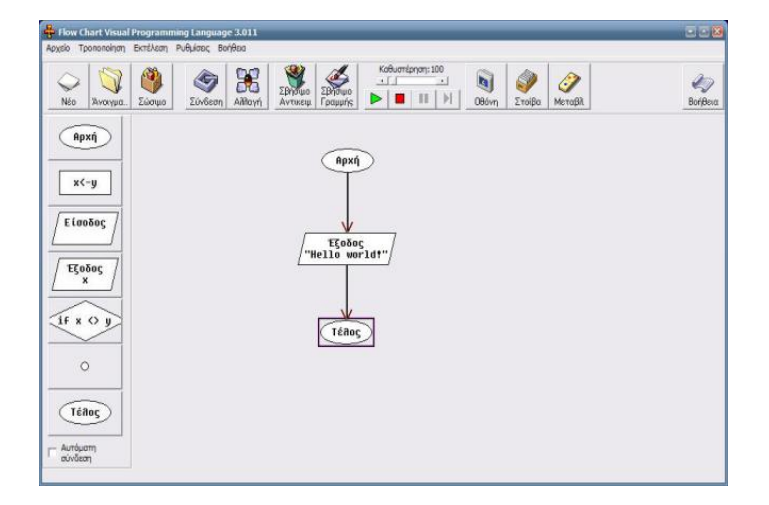

#### *3.4 Δημιουργία εκτελέσιμου*

Το πρόγραμμα «Δημιουργός Διαγραμμάτων Ροής» υποστηρίζει δημιουργία 'εκτελέσιμου' από τον αλγόριθμο που έχουμε σχεδιάσει.

Η δημιουργία του εκτελέσιμου γίνεται επιλέγοντας "Δημιουργία εκτελέσιμου" από το μενού "Αρχείο". Ακολούθως, εισάγουμε το επιθυμητό όνομα του εκτελέσιμου αρχείου.

Στην πραγματικότητα το σύστημα δεν δημιουργεί ένα πραγματικό εκτελέσιμο αρχείο. Αντιγράφει το αρχείο .exe του «Δημιουργός Διαγραμμάτων Ροής» δημιουργώντας ταυτόχρονα ένα ειδικό αρχείο με επέκταση ".INI" το οποίο χρησιμεύει στο να φορτώνεται το πρόγραμμα και να εκτελείται απ' ευθείας ο αλγόριθμος χωρίς να εμφανίζεται ο χώρος εργασίας (που απεικονίζει τον αλγόριθμο). Όλες οι συναρτήσεις που χρησιμοποιούνται από το πρόγραμμα θα πρέπει να είναι στον ίδιο φάκελο με το εκτελέσιμο (όπως και το αρχείο ".INI").

Παράδειγμα αρχείου που μπορεί να μετατραπεί σε εκτελέσιμο και να χρησιμοποιηθεί ως αυτόνομο πρόγραμμα είναι το "d.fpp" που περιέχεται στο φάκελο με τα παραδείγματα (examples). Το πρόγραμμα αυτό είναι ένας χαρτογραφητής εικόνων (image mapper) για δικτυακούς τόπους. Απαιτεί τα ακόλουθα αρχεία να είναι στον ίδιο κατάλογο με το εκτελέσιμο:

D.fpp - Ο κυρίως αλγόριθμος.

D0.fpp ... D6.fpp - επτά συναρτήσεις που καλούνται ως γεγονότα (events) από το κυρίως παράθυρο της εφαρμογής (D.fpp).

Για περισσότερες λεπτομέρειες και επιπλέον υλικό, συμβουλευτείτε τη διαδικτυακή ιστοσελίδα http://www.ecedu.upatras.gr/flowchart/

# **4 Οδηγίες χρήσης του Διερμηνευτή της ΓΛΩΣΣΑΣ**

Στην αρχή παρουσιάζεται το [περιβάλλον](#page-17-0) του Διερμηνευτή και κατόπιν επεξηγούνται όλες οι εντολές των [μενού](#page-19-1) και οι [επιλογές](#page-23-0) ρυθμίσεων της εφαρμογής.

#### <span id="page-17-0"></span>*4.1 Το περιβάλλον του Διερμηνευτή*

# **(1) Γραμμή μενού**

Οι επιλογές των μενού περιγράφονται αναλυτικά παρακάτω.

# **(2) Γραμμή εργαλείων**

Οι επιλογές της γραμμής εργαλείων περιγράφονται στα αντίστοιχα μενού.

#### **(3), (4), (5) Χώροι του Διερμηνευτή**

τρία μέρη, το επάνω (3), το κάτω (4) και

το δεξί (5). Το κάθε μέρος περιέχει αρχικά κάποιες καρτέλες, αλλά αυτές μπορούν να μετακινηθούν (docking) σε άλλο χώρο ανάλογα με τις ανάγκες του προγράμματος. Για παράδειγμα αν η έξοδος ενός προγράμματος αποτελείται από πολλές γραμμές μικρού πλάτους, θα εμφανιστεί καλύτερα αν σύρουμε με το ποντίκι την καρτέλα Οθόνη [εκτέλεσης](#page-19-0) στο δεξί χώρο (5). Επίσης οι καρτέλες μπορούν να αιωρούνται (float) όπως η καρτέλα [Εντολές](#page-18-0) στην εικόνα. Η αιώρηση γίνεται ευκολότερα κρατώντας πατημένο το πλήκτρο Ctrl και σέρνοντας με το ποντίκι την καρτέλα. Επίσης σε μεγάλα προγράμματα μπορεί να βολεύει να σύρουμε και να μεγαλώσουμε την οθόνη εκτέλεσης ώστε να καταλάβει όλη την οθόνη του υπολογιστή.

#### **Καρτέλα «Κώδικας»**

Σε αυτή συντάσσεται ο αλγόριθμος σε μορφή ψευδοκώδικα. Τα διάφορα συντακτικά ή λάθη εκτέλεσης, η βήμα προς βήμα εκτέλεση και τα σημεία διακοπής εμφανίζονται σ' αυτήν. Η γραμματοσειρά του κώδικα καθώς και το μέγεθός της είναι προσαρμόσιμα από τις [Επιλογές](#page-23-0) του Διερμηνευτή.

Μερικές χρήσιμες λειτουργίες της καρτέλας που δεν είναι προφανείς:

• Με ctrl + κλικ πάνω σε οποιαδήποτε λέξη, η λέξη αυτή αντιγράφεται στην τρέχουσα θέση του δρομέα. Έτσι οι μαθητές μπορούν να γράφουν μεταβλητές με χαρακτηριστικά (μεγάλα) ονόματα χωρίς να χρειάζονται επιπλέον χρόνο για τη διαρκή πληκτρολόγησή τους.

• Με ctrl + διάστημα εμφανίζεται το πλαίσιο με την πρόταση συμπλήρωσης, το οποίο αποτελεί έναν εναλλακτικό τρόπο γρήγορης εισαγωγής λέξεων. Για παράδειγμα, γράφοντας «Αρ» και πατώντας ctrl + διάστημα εμφανίζονται οι λέξεις «Αρχή» και

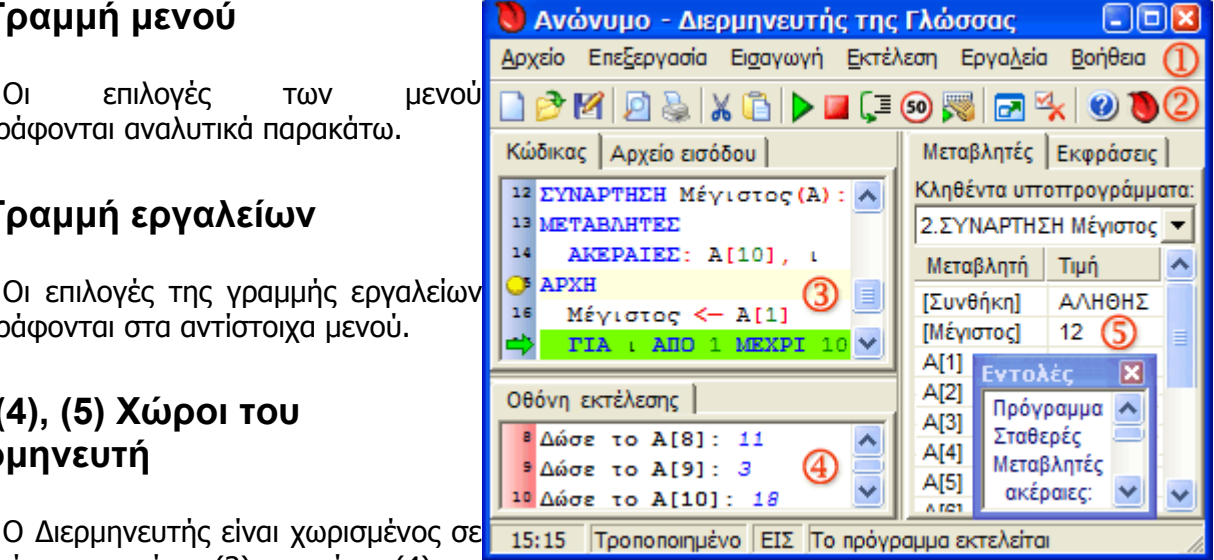

«Αρχή\_επανάληψης».

• Με alt + σύρσιμο του ποντικιού είναι δυνατό να επιλεγεί κείμενο σε οποιαδήποτε ορθογώνια περιοχή, όχι μόνο ανά γραμμές.

• Αφού επιλεγεί κάποιο κείμενο, με σύρσιμο του ποντικιού είναι δυνατή η μετακίνησή του σε άλλη θέση.

• Αφού επιλεγούν τουλάχιστον δύο γραμμές, το πλήκτρο tab αυξάνει την εσοχή (αριθμό κενών) τους, ενώ το shift + tab τη μειώνει.

• Με κλικ πάνω στους αριθμούς γραμμών προστίθενται ή αφαιρούνται σημεία διακοπής.

• Με ctrl + shift + 5, για παράδειγμα, δημιουργείται μια υπενθύμιση (bookmark) του αριθμού γραμμής που βρίσκεται ο δρομέας. Αργότερα μπορούμε να μεταφερθούμε στην ίδια γραμμή πατώντας ctrl + 5. Υποστηρίζονται 10 υπενθυμίσεις.

• Η συντόμευση για την «Ακύρωση αναίρεσης» (Redo) είναι shift + ctrl + Z.

#### <span id="page-18-2"></span>**Καρτέλα «Αρχείο Εισόδου»**

Όταν ένα πρόγραμμα απαιτεί πάρα πολλά δεδομένα (π.χ. είσοδος πίνακα 100 στοιχείων), αυτά μπορούν να πληκτρολογηθούν σ' αυτήν την καρτέλα. Στη συνέχεια, αν η επιλογή [Χρήση](#page-23-2) αρχείου [εισόδου](#page-23-2) είναι ενεργοποιημένη, οι εντολές Διάβασε θα αντλούν τα δεδομένα τους από αυτήν την καρτέλα χωρίς να χρειάζεται να τα πληκτρολογεί εκ νέου ο χρήστης. Δείτε επίσης και το μενού Εκτέλεση με [καταγραφή](#page-23-1) εισόδου για την «αντίθετη» δυνατότητα, δηλαδή να συμπληρωθεί αυτόματα το Αρχείο Εισόδου από τις εντολές Διάβασε.

Η καταγεγραμμένη είσοδος αποθηκεύεται στο ίδιο αρχείο με τον εντολές Μεταβλητές Εκφράσεις κώδικα, και επομένως αν χρειάζεστε διαφορετικές εισόδους για το ίδιο Πρόνραμμα πρόγραμμα, θα πρέπει να αποθηκεύσετε ξεχωριστό αντίγραφο του Σταθερές προγράμματος. Μεταβλητές

# $\overline{\phantom{a}}$ ακέραιες: Αρχή Γράψε Αν τότε

#### <span id="page-18-0"></span>**Καρτέλα «Εντολές»**

Περιέχει τις δεσμευμένες λέξεις, τις ενσωματωμένες συναρτήσεις και τους τελεστές της ΓΛΩΣΣΑΣ. Κάνοντας απλό κλικ σε μια λέξη αυτή αντιγράφεται στην καρτέλα «Κώδικας», ώστε να γίνεται ταχύτερα η συγγραφή του προγράμματος. Με δεξί κλικ αντιγράφεται ολόκληρη γραμμή, ενώ με κλικ και σύρσιμο μπορούν να επιλεγούν πολλές λέξεις ή γραμμές ταυτόχρονα.

#### <span id="page-18-1"></span>**Καρτέλα «Μεταβλητές»**

Σε αυτή φαίνονται όλες οι τοπικές μεταβλητές των υποπρογραμμάτων (με τη σειρά που δηλώθηκαν), και μάλιστα κάνοντας διπλό ή δεξί κλικ είναι δυνατή η αλλαγή της **τιμής** τους για δοκιμές. Αν κάποια μεταβλητή δεν έχει αρχικοποιηθεί ακόμα η τιμή της είναι κενή. Στις εντολές **διακλάδωσης** (Αν, αλλιώς\_αν, περίπτωση, Όσο, Για μέχρι, μέχρις\_ότου) εμφανίζεται και το αποτέλεσμα της συνθήκης ή

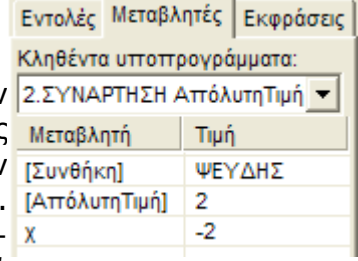

σύγκρισης. Επιπλέον, στο εσωτερικό των **συναρτήσεων**, εμφανίζεται η τιμή που έχει ανατεθεί στη συνάρτηση. Στο πλαίσιο επιλογών «Κληθέντα υποπρογράμματα» εμφανίζεται το κυρίως πρόγραμμα και όλα τα υποπρογράμματα με τη **σειρά που έγινε η κλήση** τους (call stack). Είναι δυνατή η προβολή και η αλλαγή μεταβλητών οποιασδήποτε κλήσης, ακόμα και αναδρομικής.

#### **Καρτέλα «Εκφράσεις»** Εντολές Μεταβλητές Εκφράσεις Έκφραση: Είναι κάτι σαν *αριθμομηχανή της ΓΛΩΣΣΑΣ*, δηλαδή βάζοντας μία <sup>γ</sup> Ρ(-x) + 1 έκφραση στο πλαίσιο «Έκφραση» μπορούμε να δούμε τον τύπο της Περιγραφή: (π.χ. λογική σταθερά, στοιχείο πίνακα ακεραίων κτλ) και την τιμή της, ή πραγματική έκφραση αν κάνουμε λάθος την περιγραφή του. Η έκφραση αποτιμάται με βάση Τιμή ή μήνυμα λάθους: τις μεταβλητές του τρέχοντος υποπρογράμματος. Βέβαια εκφράσεις που

δεν περιέχουν μεταβλητές μπορούν να αποτιμηθούν ακόμα και αν δεν εκτελείται κάποιο πρόγραμμα.

#### <span id="page-19-0"></span>**Καρτέλα «Οθόνη εκτέλεσης»**

Σε αυτήν εισάγονται τα δεδομένα των εντολών Διάβασε και εμφανίζονται τα αποτελέσματα των Γράψε και των συντακτικών / λαθών εκτέλεσης.

#### <span id="page-19-1"></span>*4.2 Περιγραφή των μενού*

Τα πολύ προφανή παραλείπονται και επεξηγούνται μόνο όταν έχουν κάποια ιδιαίτερη συμπεριφορά.

#### *4.3 Μενού «Αρχείο»*

#### **Αρχείο → Δημιουργία**

#### **Αρχείο → Άνοιγμα**

Θυμάται κάθε φορά το φάκελο του τελευταίου προγράμματος που ανοίξατε. Για να ανοίξετε αρχεία με διαφορετική επέκταση από τις προκαθορισμένες, πρέπει να γράψετε \*.\* στο όνομα αρχείου και να πατήσετε [Enter].

#### **Αρχείο → Άνοιγμα παραδείγματος**

Το Αρχείο → Άνοιγμα αναφέρεται στο φάκελο των μαθητών (η γενικότερα τον τελευταίο φάκελο από τον οποίο ανοίχτηκε πρόγραμμα), ενώ ο φάκελος παραδειγμάτων σε παραδείγματα που έχει προετοιμάσει ο καθηγητής. Μπορείτε να ορίσετε το φάκελο που έχετε τα παραδείγματά σας από μενού [Εργαλεία](#page-23-3) → Επιλογές .

#### **Αρχείο → Αποθήκευση**

**Δεν** εμφανίζεται αν το αρχείο είναι ανώνυμο. Δηλαδή σε ένα καινούργιο αρχείο θα πρέπει υποχρεωτικά (και λογικά) να κάνουμε «Αποθήκευση ως». Το φορμάτ αρχείων που χρησιμοποιεί ο Διερμηνευτής έχει επέκταση «γλώσσα», και είναι απλά αρχεία Unicode κειμένου. Μετά την έκδοση 1.0 θα αντικατασταθούν (διατηρώντας συμβατότητα με τα παλιά) με αρχεία HTML (ιστοσελίδες).

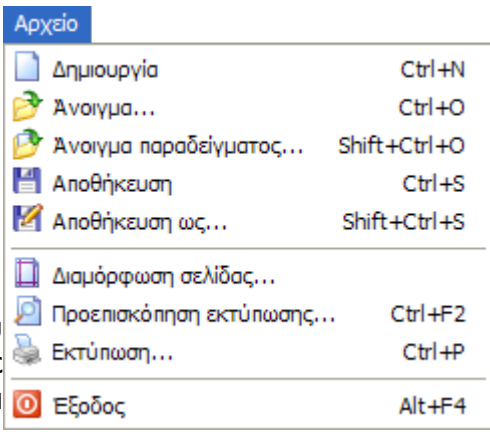

Έτσι αν θέλετε να δημοσιεύσετε στο Διαδίκτυο κάποια άσκηση που φτιάξατε το μόνο που θα πρέπει να κάνετε θα είναι να αλλάξετε την επέκταση του αρχείου.

#### **Αρχείο → Αποθήκευση ως**

Αποθηκεύει το αρχείο με διαφορετικό όνομα, δημιουργώντας έτσι ουσιαστικά αντίγραφο του αρχείου.

#### **Αρχείο → Διαμόρφωση σελίδας**

Περιθώρια και προσανατολισμός του χαρτιού εκτύπωσης.

#### **Αρχείο → Προεπισκόπηση εκτύπωσης**

Από εκεί μπορείτε να ορίσετε το μέγεθος της γραμματοσειράς κατά την εκτύπωση (με ακρίβεια δεκαδικού ψηφίου), αν θα χρησιμοποιούνται χρώματα κτλ. Οι ρυθμίσεις αυτές αποθηκεύονται για επόμενες φορές, αλλά όχι τα περιθώρια του εκτυπωτή. Αν θέλετε να αλλάξετε μόνιμα τα περιθώρια πηγαίνετε Έναρξη → Ρυθμίσεις → Εκτυπωτές ...

#### **Αρχείο → Εκτύπωση**

#### **Αρχείο → Έξοδος**

*4.4 Μενού «Επεξεργασία»*

**Επεξεργασία → Αναίρεση**

**Επεξεργασία → Αποκοπή**

#### **Επεξεργασία → Αντιγραφή**

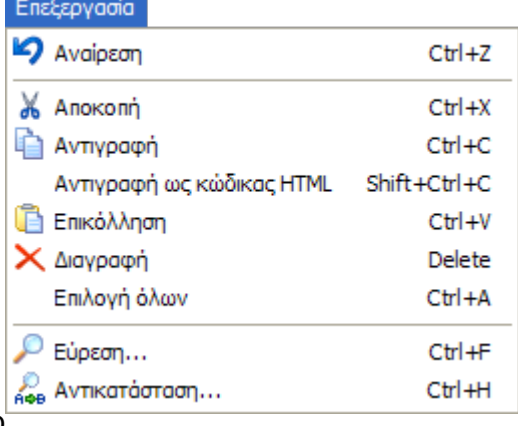

Βάζει στο Πρόχειρο των Windows το επιλεγμένο κείμενο σε τρεις διαφορετικές μορφές ταυτόχρονα: απλό κείμενο, κείμενο Unicode και σε μορφή HTML.

• **Απλό κείμενο**: αν κάνετε επικόλληση στο σημειωματάριο των Windows 9x/Me το βελάκι θα αντικατασταθεί από <- και τα χρώματα θα χαθούν.

• **Κείμενο Unicode**: αν κάνετε επικόλληση στο σημειωματάριο των NT/2000/XP ή Ειδική επικόλληση → Μη μορφοποιημένο κείμενο Unicode στο Microsoft Word θα δείτε το βελάκι να μένει ως έχει αλλά τα χρώματα να χάνονται.

• **Μορφή HTML**: αν κάνετε απλή επικόλληση στο Word, Excel, Outlook ή Frontpage τότε θα επιλεχθεί αυτόματα η μορφή HTML, μεταφέροντας έτσι και τα χρώματα. Με αυτόν

τον τρόπο μπορείτε να δημιουργήσετε και ιστοσελίδες που να περιέχουν χρωματισμένο ψευδοκώδικα.

#### **Επεξεργασία → Αντιγραφή ως κώδικας HTML**

Αυτό βολεύει κυρίως όταν θέλουμε να στείλουμε τον κώδικα σε κάποιο forum και θέλουμε αυτός να εμφανίζεται χρωματισμένος, ή αν γράφουμε HTML «με το χέρι» (βλ. σημειωματάριο). Βάζει στο πρόχειρο τον αντίστοιχο κώδικα HTML για το κείμενο που έχουμε επιλέξει. Π.χ. αν επιλέξουμε το βελάκι και κάνουμε επικόλληση στο σημειωματάριο θα δούμε <code  $class="SB">\←$  *(code>)*  $5B$  **on equival Σύμβολο)**. **Av aurò το βάλουμε σε ένα θέμα**κάποιου forum που έχει ενεργοποιημένη την HTML τότε θα εμφανιστεί το βελάκι με τα προεπιλεγμένα χρώματα (π.χ. στο [http://www.tosteki.tk\)](http://www.tosteki.tk/).

**Επεξεργασία → Επικόλληση**

**Επεξεργασία → Διαγραφή**

**Επεξεργασία → Επιλογή όλων**

**Επεξεργασία → Εύρεση**

#### **Επεξεργασία → Αντικατάσταση**

#### *4.5 Μενού «Εισαγωγή»*

Εισάγει δεσμευμένες λέξεις, ολόκληρες εντολί ή τελεστές της ΓΛΩΣΣΑΣ, για ταχύτητα στ συγγραφή προγραμμάτων.

#### <span id="page-21-0"></span>*4.6 Μενού «Εκτέλεση»*

#### **Εκτέλεση → Μεταγλώττιση**

Κάνει συντακτικό έλεγχο στο πρόγραμμα και

κατασκευάζει την εσωτερική αναπαράσταση που χρησιμοποιεί ο Διερμηνευτής για την εκτέλεσή του. Δεν είναι απαραίτητο να χρησιμοποιείται, για παράδειγμα η Εκτέλεση → Εκτέλεση κάνει αυτόματα και μεταγλώττιση.

**Construction** 

#### **Εκτέλεση → Εκτέλεση**

Έργο ΠΛΕΙΑΔΕΣ/Νηρηίδες, Γ' ΚΠΣ ΕΑ.ΙΤΥ / Υπ.Ε.Π.Θ.

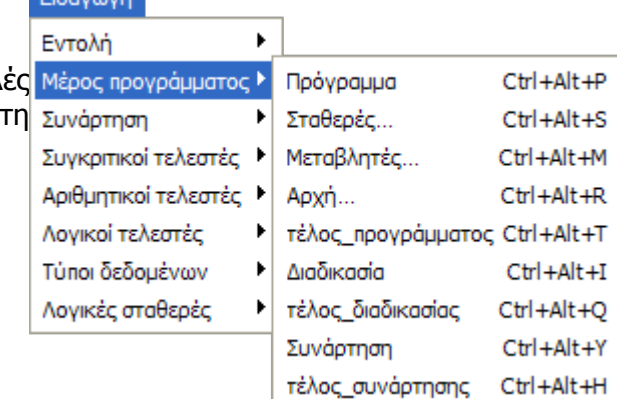

Εκτελεί τον «Κώδικα», σταματώντας σε σημεία διακοπής, αν υπάρχουν. Αν είναι ενεργοποιημένη η «Αργή εκτέλεση», τότε ο χρήστης μπορεί να δει οπτικά την εκτέλεση του προγράμματος. Αν είναι ενεργοποιημένη η «Χρήση αρχείου εισόδου», τότε οι Διάβασε δεν περιμένουν είσοδο από το πληκτρολόγιο αλλά χρησιμοποιούν την καρτέλα Αρχείο [εισόδου.](#page-18-2)

#### **Εκτέλεση → Παύση εκτέλεσης**

Σταματάει προσωρινά την εκτέλεση του προγράμματος, ώστε να ενεργοποιηθεί η καρτέλα [Μεταβλητές.](#page-18-1) Αν τη στιγμή που θα πατηθεί η «Παύση εκτέλεσης» το πρόγραμμα εκτελεί μία εντολή Διάβασε, η παύση θα ενεργοποιηθεί ακριβώς μετά το διάβασμα των δεδομένων.

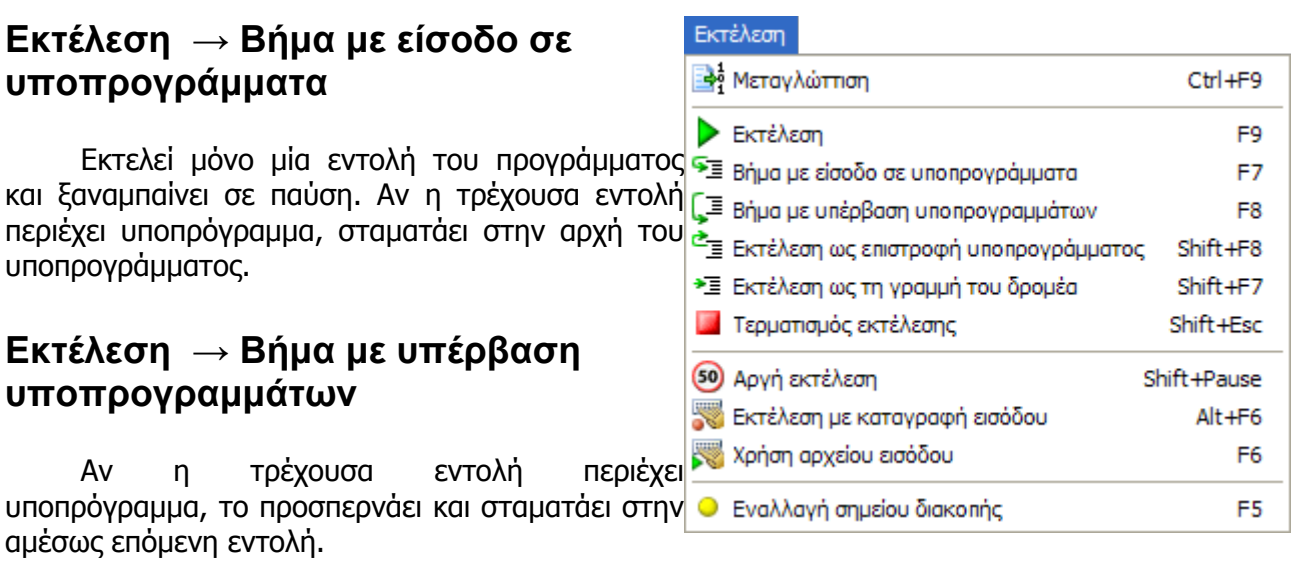

#### **Εκτέλεση → Εκτέλεση ως επιστροφή υποπρογράμματος**

Αν η τρέχουσα εντολή είναι μέσα σε ένα υποπρόγραμμα, εκτελεί το υποπρόγραμμα και σταματάει ακριβώς στην επόμενη εντολή μετά από αυτό. Αν η τρέχουσα εντολή ανήκει στο κυρίως πρόγραμμα, εκτελεί μέχρι το τέλος του προγράμματος.

#### **Εκτέλεση → Εκτέλεση ως τη γραμμή του δρομέα**

Εκτελεί το πρόγραμμα και μπαίνει σε παύση όταν φτάσει στην εντολή που βρίσκεται ο δρομέας (κέρσορας). **Προσοχή:** μερικές εντολές δεν είναι εκτελέσιμες (π.χ. δήλωση μεταβλητών), οπότε η εκτέλεση θα σταματήσει στην αμέσως επόμενη εκτελέσιμη εντολή.

#### **Εκτέλεση → Τερματισμός εκτέλεσης**

Τερματίζει αμέσως την εκτέλεση του προγράμματος.

#### **Εκτέλεση → Αργή εκτέλεση**

Αν ενεργοποιηθεί, κάνει την εκτέλεση του προγράμματος να είναι αργή (π.χ. τέσσερις

εντολές ανά δευτερόλεπτο), ώστε να μπορεί να παρατηρεί ο χρήστης τη ροή της εκτέλεσης και τις τιμές των μεταβλητών. Η ταχύτητα της αργής εκτέλεσης μπορεί να ρυθμιστεί από τις [επιλογές.](#page-23-3)

#### <span id="page-23-1"></span>**Εκτέλεση → Εκτέλεση με καταγραφή εισόδου**

Εκτελεί το πρόγραμμα καταγράφοντας συγχρόνως την είσοδο του χρήστη στην καρτέλα «Αρχείο εισόδου», ώστε να μπορούν να χρησιμοποιηθούν σε επόμενες εκτελέσεις. Αυτό είναι πολύτιμο σε περιπτώσεις που τα δεδομένα του προγράμματος είναι πολλά.

#### <span id="page-23-2"></span>**Εκτέλεση → Χρήση αρχείου εισόδου**

Αν ενεργοποιηθεί τότε οι εντολές Διάβασε δε σταματάνε την εκτέλεση του προγράμματος περιμένοντας είσοδο από το χρήστη, αλλά χρησιμοποιούν τις τιμές της καρτέλας Αρχείο [εισόδου.](#page-18-2) Αν κάποια γραμμή σε αυτήν την καρτέλα έχει μείνει επίτηδες κενή, τότε αναμένεται είσοδος από το χρήστη. Η επιλογή αυτή μπορεί να ενεργοποιηθεί ή να απενεργοποιηθεί και κατά τη διάρκεια της εκτέλεσης. Επίσης είναι δυνατό να συμπληρώνεται κείμενο σ' αυτήν ενόσω εκτελείται το πρόγραμμα.

#### **Εκτέλεση → Εναλλαγή σημείου διακοπής**

Βάζει ή καταργεί ένα σημείο διακοπής στη γραμμή που βρίσκεται ο δρομέας. Όταν το πρόγραμμα φτάσει σ' αυτό το σημείο θα μπει σε παύση.

#### *4.7 Μενού «Εργαλεία»*

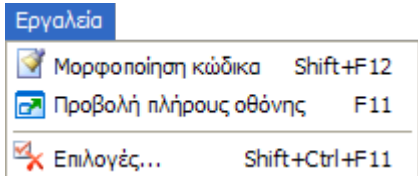

#### **Εργαλεία → Μορφοποίηση κώδικα**

Στοιχίζει τον κώδικα σύμφωνα με τις [Επιλογές,](#page-26-0) ακόμα κι αν αυτός έχει συντακτικά λάθη. Χρησιμεύει όταν για παράδειγμα κάποιος μαθητής έχει ένα συντακτικό λάθος το οποίο δε φαίνεται εύκολα, επειδή ο κώδικας δεν είναι στοιχισμένος.

#### **Εργαλεία → Προβολή πλήρους οθόνης**

Κρύβει τη γραμμή τίτλου του Διερμηνευτή και τη γραμμή εργασιών των Windows, μεγιστοποιώντας έτσι το χώρο εργασίας. Ιδιαίτερα χρήσιμο αν η ανάλυση της οθόνης είναι μικρή.

#### <span id="page-23-0"></span>**Εργαλεία → Επιλογές**

Ο Διερμηνευτής έχει πάρα πολλές επιλογές, οι οποίες είναι οργανωμένες σε ένα διάλογο με τέσσερις καρτέλες. Άλλες αφορούν την προσαρμογή του περιβάλλοντος εργασίας και άλλες τη συμπεριφορά της ίδιας της ΓΛΩΣΣΑΣ:

#### <span id="page-23-3"></span>**Εργαλεία → Επιλογές → Καρτέλα Γενικά**

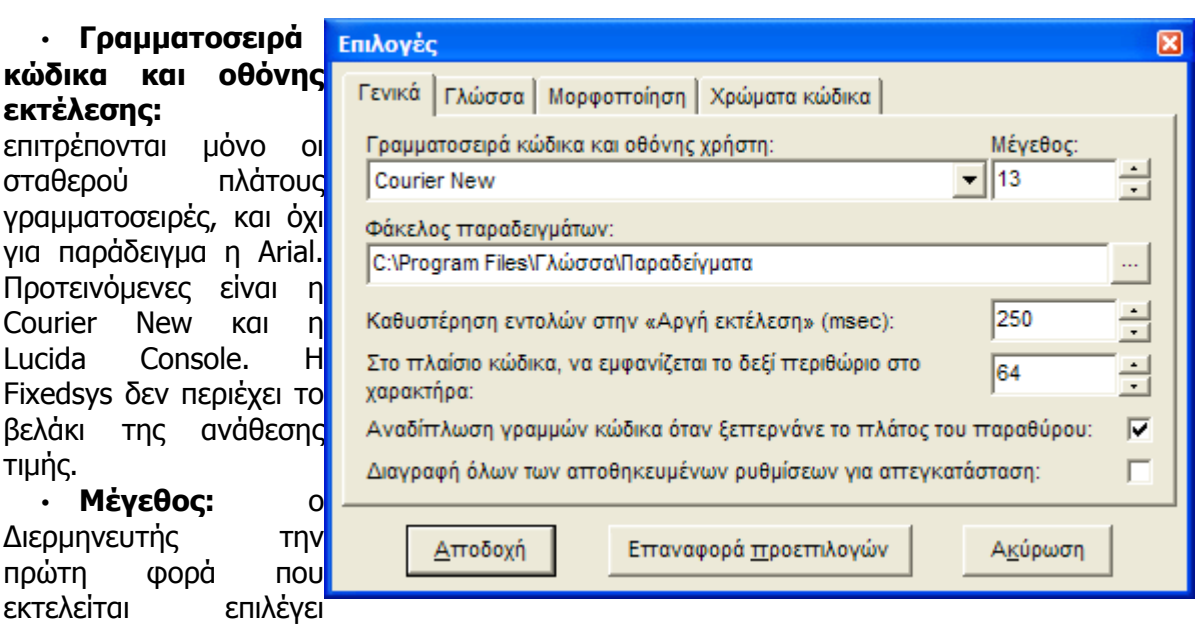

αυτόματα το μέγεθος της γραμματοσειράς ανάλογα με την ανάλυση της οθόνης σας. Μπορείτε βέβαια να προσαρμόσετε το μέγεθος κατά βούληση.

• **Φάκελος παραδειγμάτων**: Αναφέρεται στην επιλογή «Άνοιγμα παραδείγματος» του μενού «Αρχείο». Μπορείτε να ορίσετε μια θέση στην οποία βάζετε ασκήσεις για τους μαθητές.

• **Καθυστέρηση εντολών στην αργή εκτέλεση:** Όταν είναι ενεργοποιημένη η [Αργή](#page-21-0) [εκτέλεση,](#page-21-0) πόσο χρόνο θα παραμένει ο Διερμηνευτής σε μια εντολή πριν προχωρήσει στην επόμενη.

• **Στο πλαίσιο κώδικα, να εμφανίζεται το δεξί περιθώριο στο χαρακτήρα [64]**: εκεί φαίνεται μία κάθετη γραμμή και πάνω σ' αυτή στοιχίζονται τα σχόλια που δεν ξεκινάνε από την αρχή της γραμμής. Υπάρχουν δύο τύποι σχολίων: αυτά που ξεκινάνε από τον πρώτο χαρακτήρα και στοιχίζονται πάντα αριστερά και αυτά που ξεκινάνε στο μέσο της γραμμής. Για πιο ευκολοδιάβαστο κώδικα η αυτόματη στοίχιση τα βάζει δεξιά, οπότε αν το δεξί περιθώριο είναι πολύ μεγάλο δεν θα τα βλέπετε. Επειδή μερικοί έχουν πολύ μικρή ανάλυση οθόνης (640x480) προτείνεται να το αφήσετε στο χαρακτήρα 64 και να σπάτε τις μεγάλες εντολές χρησιμοποιώντας το σύμβολο συνέχισης γραμμής (&).

• **Αναδίπλωση γραμμών κώδικα όταν ξεπερνάνε το πλάτος του παραθύρου:** Αν επιλεγεί, τότε οι μεγάλες γραμμές κώδικα αναδιπλώνονται και φαίνονται στην παρακάτω γραμμή.

• **Διαγραφή όλων των αποθηκευμένων ρυθμίσεων για απεγκατάσταση**: ο Διερμηνευτής (όπως απαιτείται για Windows XP Logo Compliance) αποθηκεύει τις ρυθμίσεις ανά **χρήστη** στο μητρώο (registry) των Windows. Αποθηκεύονται μόνο οι ρυθμίσεις που είναι διαφορετικές από τις προεπιλεγμένες. Αν αποφασίσετε να απεγκαταστήσετε το Διερμηνευτή καλό θα είναι να επιλέξετε πρώτα αυτό το πλαίσιο, ώστε να ελευθερωθεί ο αντίστοιχος χώρος (το πολύ 1 Kb) από το μητρώο. Στη συνέχεια μπορείτε να διαγράψετε και το εκτελέσιμο αρχείο του Διερμηνευτή.

#### **Εργαλεία → Επιλογές → Καρτέλα Γλώσσα**

Η ΓΛΩΣΣΑ του σχολικού Επιλογές βιβλίου σκόπιμα αποφεύγει να μπει σε ορισμένες «ασήμαντες» λεπτομέρειες, για να μην επιβαρύνει το μαθητή. Όμως κατά την άσκηση σε υπολογιστή αυτά τα λεπτά σημεία θα πρέπει να οριστούν, και από αυτήν την καρτέλα μπορούν να προσαρμοστούν ανάλογα με τις ανάγκες της κάθε άσκησης.

> • **Δεκαδικά ψηφία κατά την εκτύπωση πραγματικών [2]**: Η εντολή Γράψε 1 / 3 θα

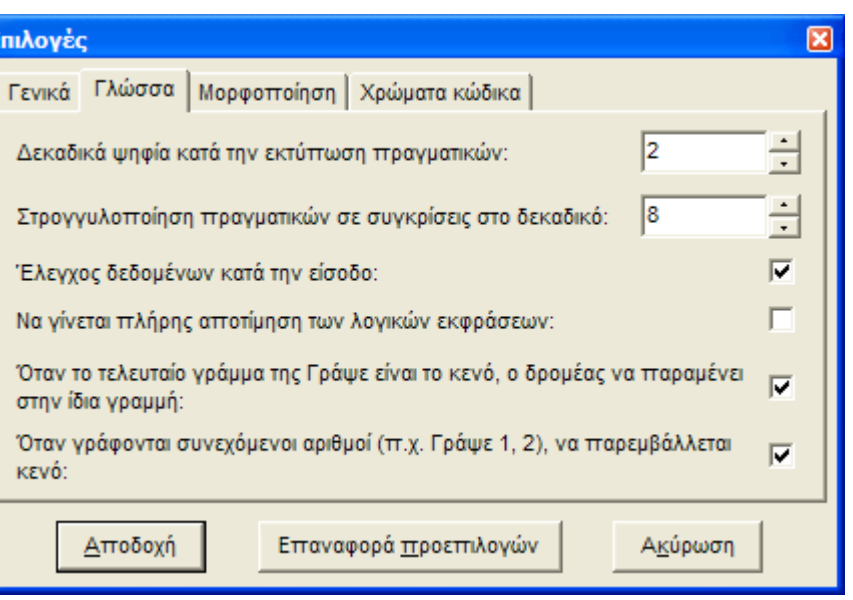

έπρεπε κανονικά να εμφανίσει 0.33333333 με άπειρα δεκαδικά ψηφία. Στην Pascal γράφοντας write(x:4:2) καθορίζουμε ότι ο x θα εκτυπωθεί με 4 συνολικά ψηφία και δύο δεκαδικά. Η ΓΛΩΣΣΑ (σωστά) δεν προβλέπει κάτι αντίστοιχο, οπότε αυτό που σκέφτηκα ήταν να το ενσωματώσω σε μενού. Αν ποτέ χρειαστείτε περισσότερα δεκαδικά ψηφία μπορείτε να τα αυξήσετε από αυτόν το διάλογο.

• **Στρογγυλοποίηση πραγματικών σε συγκρίσεις στο δεκαδικό [8]:** Αυτό είναι λίγο δυσνόητο. Αν σε οποιαδήποτε «κανονική» γλώσσα προγραμματισμού δοκιμάσετε κάτι σαν:

```
 !η μεταβλητή σύνολο είναι πραγματικός αριθμός
σύνολο ← 1
Όσο σύνολο <= 10 επανάλαβε
  Γράψε σύνολο
  σύνολο ← σύνολο + 0.3
τέλος_επανάληψης
```
θα δείτε ότι η τελευταία επανάληψη γίνεται για σύνολο = 9.7, ενώ για σύνολο = 10 **δε γίνεται επανάληψη!** Το ίδιο θα παρατηρήσετε και στην Basic σε μία for με βήμα 0.3. Τι συμβαίνει; Απλά οι πραγματικοί αριθμοί στον υπολογιστή δεν έχουν άπειρη ακρίβεια αλλά περιορισμένη, οπότε η τελική τιμή δεν είναι ακριβώς 10 αλλά 10.00000000000001 και επομένως δεν εκτελείται η αναμενόμενη επανάληψη για σύνολο = 10. Επειδή το γεγονός αυτό όχι μόνο είναι δύσκολο να το εξηγήσουμε στους μαθητές αλλά θα προτιμούσαμε **να μην συνέβαινε**, ο Διερμηνευτής με την επιλογή αυτή καθορίζει πόσα δεκαδικά ψηφία θεωρούνται σημαντικά στις συγκρίσεις. Για 8 δεκαδικά ψηφία η συνθήκη στην τελευταία επανάληψη της Όσο «10.00000000000001 <= 10» θεωρείται **Αληθής** και έτσι εκτελείται και η τελευταία επανάληψη και σταματάμε να πονοκεφαλιάζουμε. Παρόμοια επίδραση έχει σε όλες συνθήκες και στις εντολές διακλάδωσης (Αν, αλλιώς\_αν, περίπτωση, Όσο, Για μέχρι, μέχρις\_ότου ). Τα 8 σημαντικά ψηφία είναι μία καλή τιμή, αν όμως κάποιο πρόγραμμα κάνει πολλές χιλιάδες τέτοιες επαναλήψεις τότε ίσως χρειαστεί να τα μειώσετε.

• **Έλεγχος δεδομένων κατά την είσοδο:** Αν είναι επιλεγμένο τότε δεν επιτρέπεται να δώσουμε γράμματα όταν το πρόγραμμα διαβάζει αριθμούς (ή τελεία για ακέραιους). Αν δεν είναι επιλεγμένο τότε μπορούμε να εισάγουμε ό,τι θέλουμε, αλλά στην περίπτωση αυτή μπορεί να προκύψουν λάθη εκτέλεσης.

• **Να γίνεται πλήρης αποτίμηση των λογικών εκφράσεων**: Αυτή η επιλογή υπάρχει συνήθως και στις άλλες γλώσσες προγραμματισμού και έχει την εξής έννοια: Έστω

ότι έχουμε έναν πίνακα 10 θέσεων και ψάχνουμε να βρούμε αν περιέχει σε κάποια θέση τον αριθμό 0, οπότε να σταματήσουμε. Λογικά λοιπόν θα χρησιμοποιούσαμε την επανάληψη Όσο ι <= 10 και Α[ι] <> 0 επανάλαβε

Το πρόβλημα είναι ότι αν τελικά δε βρεθεί το μηδέν, το ι θα γίνει 11 οπότε η τελευταία Όσο θα πρέπει να εξετάσει αν Α[11] <> 0. Επειδή όμως Α[11] δεν υπάρχει, το πρόγραμμά μας θα σταματήσει με λάθος εκτέλεσης.

Από την άλλη αν το ένα σκέλος της και είναι ψευδές, το αποτέλεσμα είναι πάντα ψευδές χωρίς να χρειάζεται να γίνει εκτίμηση του δεύτερου μέρους. Αν η γλώσσα προγραμματισμού που δουλεύουμε κάνει μερική αποτίμηση λογικών συνθηκών, τότε ο παραπάνω κώδικας δε θα βγάλει ποτέ λάθος.

• **Όταν το τελευταίο γράμμα της Γράψε είναι το κενό, ο δρομέας να παραμένει στην ίδια γραμμή**: Στη ΓΛΩΣΣΑ δεν υπάρχει εντολή αντίστοιχη της write της Pascal, η οποία να αφήνει το δρομέα στην ίδια γραμμή. Όμως πολλοί συνάδελφοι χρειάστηκαν μία τέτοια εντολή, κυρίως για εμφάνιση δισδιάστατων πινάκων. Άλλοι όμως συνάδελφοι (πολύ σωστά κατά τη γνώμη μου) ανέφεραν ότι δεν πρέπει να εισαχθεί καινούργια εντολή, γιατί έτσι θα παρεκκλίναμε από το βιβλίο. Η λύση που υλοποιήθηκε είναι η εξής: Αφού αποτιμηθεί όλο το κείμενο που προκύπτει από τη Γράψε, αν ο τελευταίος χαρακτήρας του είναι το κενό, τότε αυτή μεταφράζεται σε write. Δηλαδή η εντολή

Γράψε 'Δώσε το όνομά σου: '

αφήνει το δρομέα στην ίδια γραμμή, ενώ η

Γράψε 'Δώσε το όνομά σου:'

αφήνει το δρομέα στην παρακάτω γραμμή.

Επειδή όμως μερικές φορές χρειάζεται να μην υπάρχει κενό στο τέλος μίας Γράψε, το τελευταίο κενό **διαγράφεται και δεν εμφανίζεται στην οθόνη εκτέλεσης**. Γι' αυτό το λόγο στο τέλος της πρώτης Γράψε υπάρχουν δύο κενά, ώστε τελικά να εμφανιστεί το ένα.

• **Όταν γράφονται δύο συνεχόμενοι αριθμοί, (π.χ. Γράψε 1, 2), να παρεμβάλλεται κενό**: Επειδή στις αρχικές δραστηριότητες οι μαθητές δεν έχουν ακόμα εξοικειωθεί με τα αλφαριθμητικά, τους φαίνεται λογικό η εντολή Γράψε α, β να αφήνει κενά μεταξύ των αριθμών. Στις επόμενες δραστηριότητες αυτή η επιλογή μπορεί να απενεργοποιείται ώστε να πρέπει να χρησιμοποιούν τη μορφή Γράψε α, ' ', β.

#### <span id="page-26-0"></span>**Εργαλεία → Επιλογές → Καρτέλα Μορφοποίηση**

• **Αυτόματη μορφοποίηση του κώδικα κατά τη μεταγλώττιση**: ας μην ξεχνάμε ότι οι κύριοι χρήστες του Διερμηνευτή είναι οι μαθητές, οι οποίοι δεν είναι συνηθισμένοι σε σωστή στοίχιση του κώδικα. Ο Διερμηνευτής μπορεί να βοηθήσει, στοιχίζοντας το πρόγραμμα σε κάθε μεταγλώττιση ανάλογα με τις παρακάτω

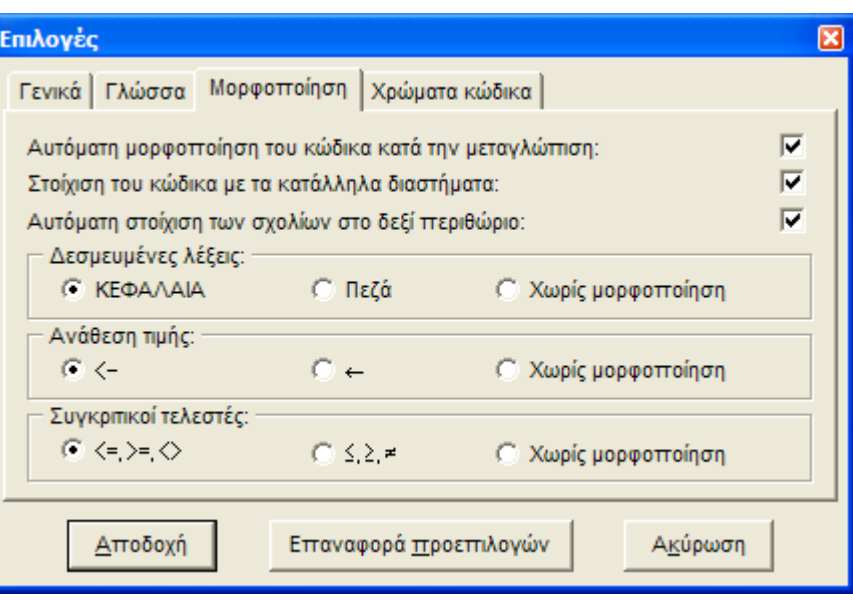

επιλογές.

• **Στοίχιση του κώδικα με τα κατάλληλα διαστήματα**: αν επιλεγεί θα διαμορφώνεται αυτόματα η εσοχή κάθε εντολής, ανάλογα με το πόσο «εμφωλευμένη» είναι, κάνοντας έτσι τον κώδικα πιο ευκολοδιάβαστο. Σε παλιότερες εκδόσεις στοιχιζόταν και το «εσωτερικό» των εντολών, αφήνοντας κενά όπου χρειάζεται (συγκριτικοί τελεστές, ανάθεση τιμής, +, -). Στους τελεστές \*, / και ^ δεν έμπαιναν κενά για να θυμίζουν τη μεγαλύτερη προτεραιότητα που έχουν από τους +, -. Αυτά θα ξαναϋλοποιηθούν σε επόμενη έκδοση του Διερμηνευτή.

• **Αυτόματη στοίχιση των σχολίων στο δεξί περιθώριο**: αυτό δεν το έχω δει σε κανένα άλλο περιβάλλον, είναι προσωπική «προτίμηση». Επειδή συνηθίζω να σχολιάζω σχεδόν τις μισές από τις γραμμές κώδικα που γράφω, είδα ότι μπορώ να διαβάσω καλύτερα τα σχόλια αν έχουν κάποια συγκεκριμένη στοίχιση και όχι αν ξεκινούν ακριβώς μετά την εντολή. Δυστυχώς πολλές φορές ο χώρος δεν επαρκεί για «αριστερή» στοίχιση ξεκινώντας από κάποια θέση, οπότε προτιμώ τη δεξιά στοίχιση. Έτσι αν επιλεγεί αυτό το κουτί τα σχόλια που **δεν** ξεκινούν από την αρχή της γραμμής θα κολλήσουν στο περιθώριο, το οποίο μπορείτε να το ορίσετε σε μία βολική τιμή από την καρτέλα «Γενικά». Τα σχόλια που ξεκινούν από την αρχή της γραμμής συνήθως αναφέρονται στην παρακάτω εντολή και επομένως μένουν όπως έχουν.

• **Δεσμευμένες λέξεις**: Η χρήση πεζών ή κεφαλαίων δεσμευμένων λέξεων είναι θέμα προτίμησης, εκτός κι αν η γλώσσα προγραμματισμού που χρησιμοποιούμε είναι case sensitive (η C και πολλές άλλες δέχονται μόνο πεζές δεσμευμένες λέξεις). Το βιβλίο στους αλγόριθμους χρησιμοποιεί πεζά, ενώ στη ΓΛΩΣΣΑ κεφαλαία. Γράφοντας βέβαια με μπλε στυλό στο χαρτί τα κεφαλαία είναι όμορφα επειδή ξεχωρίζονται καλύτερα οι δεσμευμένες λέξεις, όμως σε ένα περιβάλλον που υποστηρίζει χρωματισμό αυτό είναι περιττό και μάλιστα κάνει τον κώδικα πιο δυσκολοδιάβαστο. Η προεπιλογή είναι ΚΕΦΑΛΑΙΑ, ώστε να συμφωνεί με τη ΓΛΩΣΣΑ του σχολικού βιβλίου, όσοι όμως προτιμούν μπορούν να επιλέξουν πεζά. Το «Χωρίς μορφοποίηση» αφήνει τις δεσμευμένες λέξεις όπως ακριβώς εισήχθηκαν, αλλά προτείνεται μόνο σε όσους είναι ήδη εξοικειωμένοι με τη συγγραφή κώδικα.

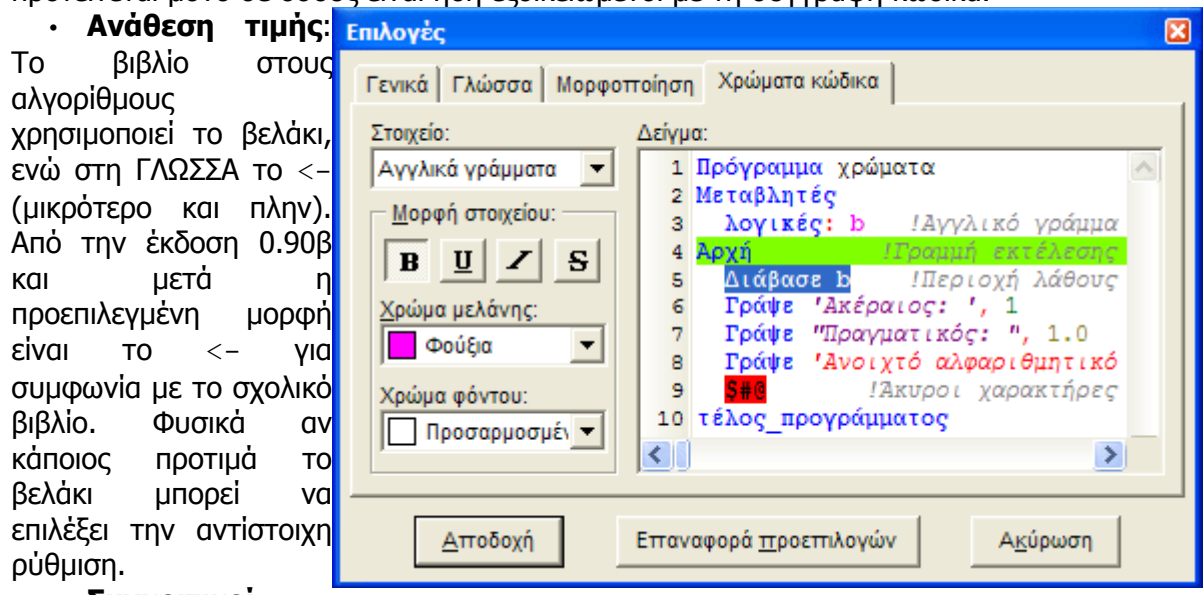

#### • **Συγκριτικοί**

**τελεστές**: στους αλγόριθμους χρησιμοποιούνται οι Unicode μορφές (≤, ≥, ≠) ενώ στη ΓΛΩΣΣΑ οι ANSI (<=, >=, <>). Προεπιλογή είναι η ANSI μορφή τους.

#### **Εργαλεία → Επιλογές → Καρτέλα Χρώματα κώδικα**

Μπορεί να οριστεί ο χρωματισμός του κώδικα ανάλογα με τις προτιμήσεις του χρήστη.

#### *4.8 Μενού «Βοήθεια»*

#### **Βοήθεια → Βοήθεια για το Διερμηνευτή**

Ανοίγει τη φόρμα βοήθειας και εμφανίζει το παρόν αρχείο. Η βοήθεια είναι ενσωματωμένη στο εκτελέσιμο του Διερμηνευτή, δε χρειάζεται κάποιο εξωτερικό αρχείο.

#### **Βοήθεια → Το εγχειρίδιο της ΓΛΩΣΣΑΣ**

Ανοίγει το <u>[εγχειρίδιο](file:///D:/Alkis/Education/Algorithmics/Workspace/??????? ??????????/Bon8eia/Egxeiridio.htm) της ΓΛΩΣΣΑΣ</u>, το οποίο περιέχει την θε το εγχειρίδιο της Γλώσσας Shift+F1 τυπική περιγραφή των εντολών της ΓΛΩΣΣΑΣ.

#### **Βοήθεια → Άδεια χρήσης**

Ανοίγει τη σελίδα με την άδεια [χρήσης](file:///D:/Alkis/Education/Algorithmics/Workspace/??????? ??????????/Bon8eia/AdeiaXrnsns.htm) του Διερμηνευτή. Χρησιμοποιώντας το Διερμηνευτή θεωρείται ότι συμφωνείτε με την άδεια χρήσης του.

#### **Βοήθεια → Σχετικά με το πρόγραμμα**

Εμφανίζει ένα διάλογο με πληροφορίες για την έκδοση του Διερμηνευτή και στοιχεία επικοινωνίας με τον προγραμματιστή.

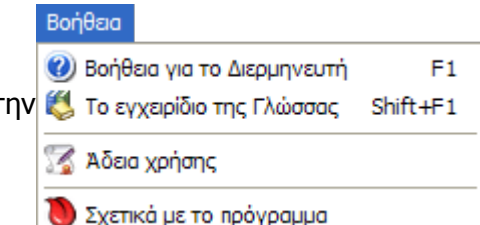

# **5 Μεθοδολογία συγγραφής δραστηριοτήτων**

Το κεφάλαιο αυτό αναφέρεται στους καθηγητές που επιθυμούν να τροποποιήσουν τα σενάρια που διανέμονται με την Αλγοριθμική, ή να δημιουργήσουν δικές τους δραστηριότητες.

Οι δραστηριότητες μπορούν να έχουν οποιαδήποτε μορφή αρχείου υποστηρίζει ο Internet Explorer: .chm, .htm, .html, .xhtml, .mht, .xml, .swf... Όσοι είναι εξοικειωμένοι με τη συγγραφή ιστοσελίδων, μπορούν να ακολουθήσουν τη δική τους μεθοδολογία, δεν είναι απαραίτητο να εφαρμόσουν αυτή που προτείνεται εδώ. Αντίθετα, αν κάποιος δεν έχει τα απαραίτητα εργαλεία για την κατασκευή ιστοσελίδων, μπορεί απλά να ανοίξει το Outlook Express, να συντάξει τη δραστηριότητα σαν μήνυμα και να το αποθηκεύσει σε μορφή .mht (τα .eml είναι παραπλήσια με τα .mht, μπορεί να αλλαχθεί απλά η επέκταση).

Όσοι επιθυμούν να τροποποιήσουν τις έτοιμες δραστηριότητες ή να φτιάξουν δικές τους σε μορφή .chm, μπορούν να εγκαταστήσουν τον πηγαίο κώδικα των σεναρίων επιλέγοντας το κουτί «Εργαλεία σύνταξης σεναρίων» από την 3η οθόνη του προγράμματος εγκατάστασης της Αλγοριθμικής.

Το πρώτο βήμα για την ανάπτυξη ενός .chm αρχείου είναι η συλλογή ή η δημιουργία του υλικού της δραστηριότητας σε οποιαδήποτε από τις μορφές που υποστηρίζονται από μία ιστοσελίδα (κείμενο, εικόνες, video, δυναμικός προγραμματισμός…). Ανάλογα με τη δραστηριότητα μπορεί να χρειαστεί να χρησιμοποιηθούν διάφορα προγράμματα: επεξεργασίας εικόνας/video/ήχου, σύνταξης ιστοσελίδων κλπ.

Επίσης για όσες δραστηριότητες χρειάζονται αλγορίθμους ή διαγράμματα ροής, ο δημιουργός θα πρέπει να τα συντάξει στα αντίστοιχα προγράμματα που θα διατίθενται μαζί με το πακέτο (Διερμηνευτής και Δημιουργός Διαγραμμάτων).

Αφού συγκεντρωθούν όλα τα παραπάνω αρχεία σε ένα φάκελο, θα πρέπει να κληθεί ο Microsoft HTML Help Compiler για να εξαχθεί ένα αυτόνομο αρχείο δραστηριότητας (.chm). Για να αποφύγουμε την συνεχή κατασκευή αρχείων project με το HTML Help Workshop, δημιουργήσαμε το πρόγραμμα BuildChm.js το οποίο βρίσκεται στο φάκελο «Σύνταξη σεναρίων» της Αλγοριθμικής. Η διαδικασία δεν είναι ιδιαίτερα εύχρηστη, αλλά αν ακολουθήσουμε τους παρακάτω κανόνες η παραγωγή ξεχωριστών .chm για τον καθηγητή και το μαθητή γίνεται αυτοματοποιημένα:

● Με διπλό κλικ στο BuildChm.js επιλέγουμε να εγκατασταθεί στο μητρώο.

● Δημιουργούμε το φάκελο της δραστηριότητας κάτω από το φάκελο «C:\Program Files\Αλγοριθμική\Σύνταξη σεναρίων».

- Ονομάζουμε index.htm την αρχική σελίδα του μαθητή.
- Ονομάζουμε index.html την αρχική σελίδα του καθηγητή.

● Ανάλογα με το **τρίτο** γράμμα των υπόλοιπων αρχείων, θα αποφασιστεί ποια θα πάνε στο .chm του καθηγητή (=γράμμα k), ποια στου μαθητή (=γράμμα m) και ποια και στα δύο (=γράμμα o).

● Κάνουμε δεξί κλικ στο φάκελο της δραστηριότητας και επιλέγουμε «Κατασκευή σεναρίου .chm της Αλγοριθμικής».

Έτσι δημιουργούνται δύο .chm και τοποθετούνται στους φακέλους «Σενάρια» και «Σενάρια καθηγητή». Τα .chm αυτά μπορούν να ανοιχτούν από το μενού Σενάριο > Άνοιγμα του Χώρου Δραστηριοτήτων. Η ενσωμάτωσή τους στην αρχική σελίδα είναι πιο δύσκολη και δεν περιγράφεται εδώ, μπορείτε όμως να αναφερθείτε στη σελίδα υποστήριξης του Χώρου Δραστηριοτήτων.

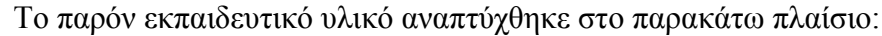

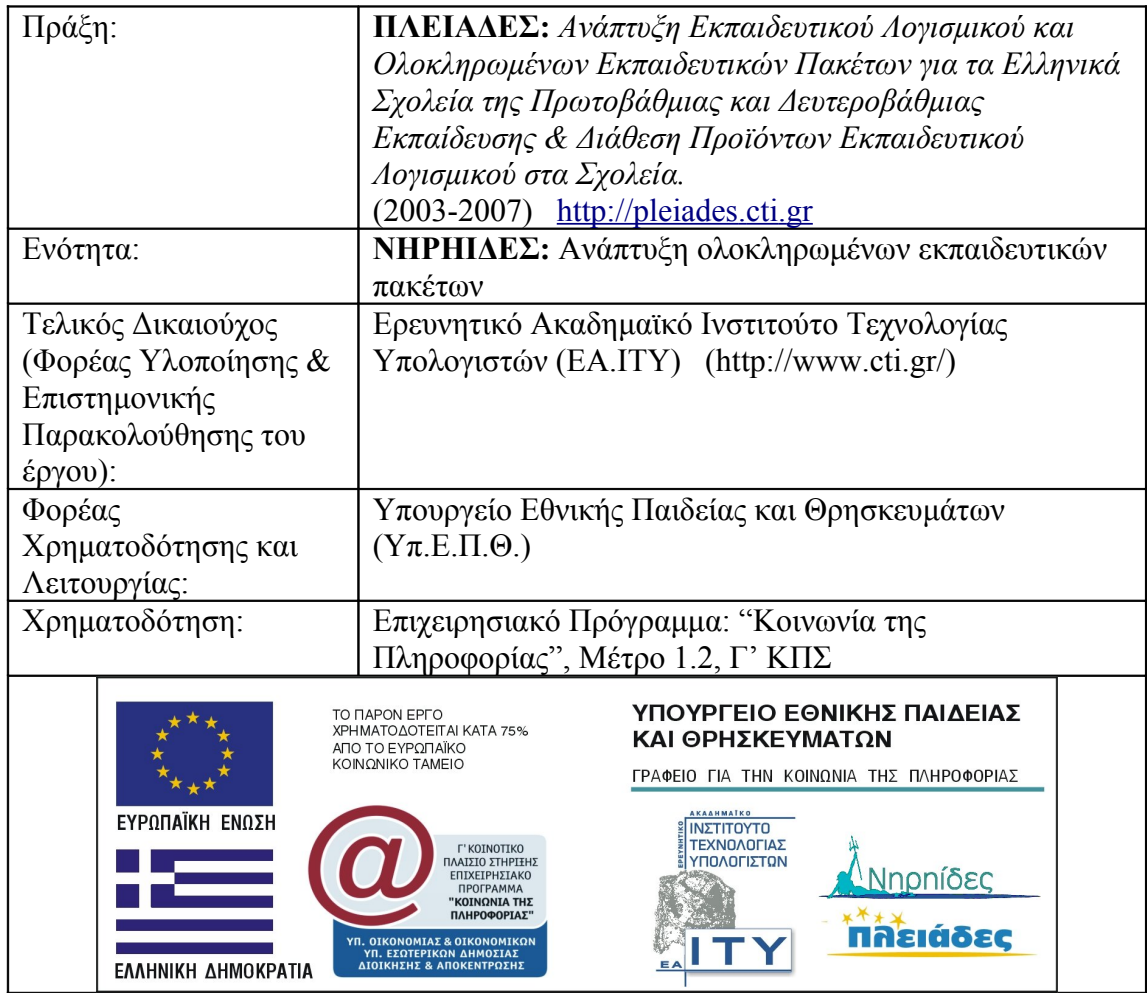